# OUMAN **C203**

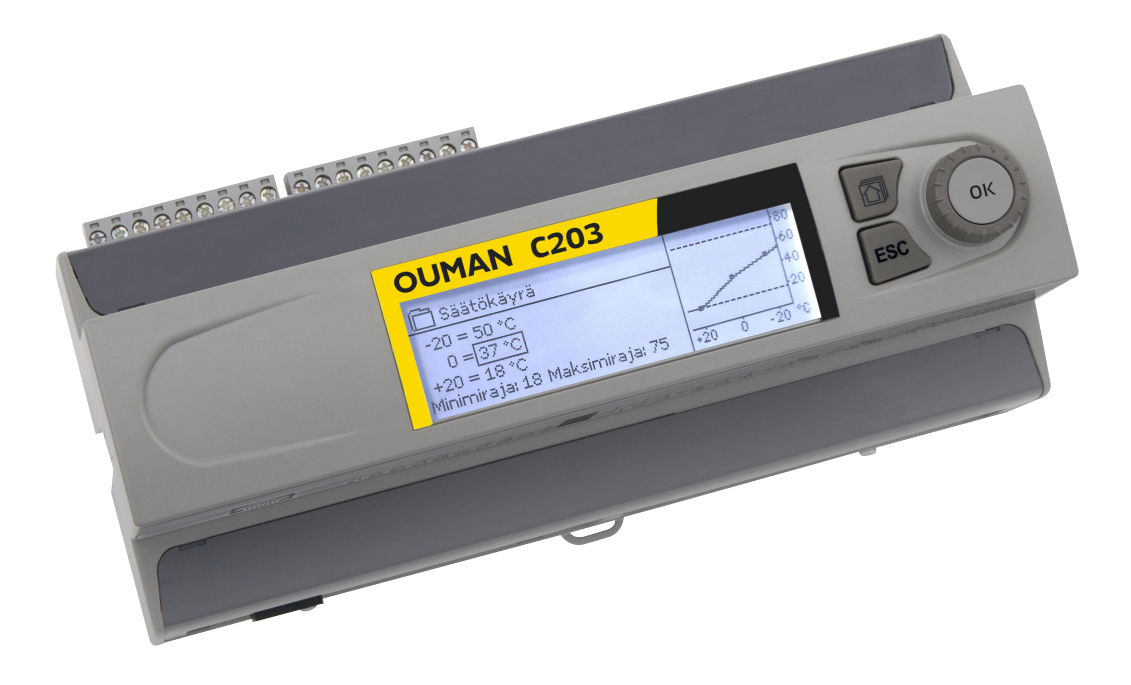

# **Kolmipiirinen lämmönsäädin**

- **- 2 lämmityksen säätöpiirin ohjausta**
- **- 1 käyttöveden säätöpiirin**

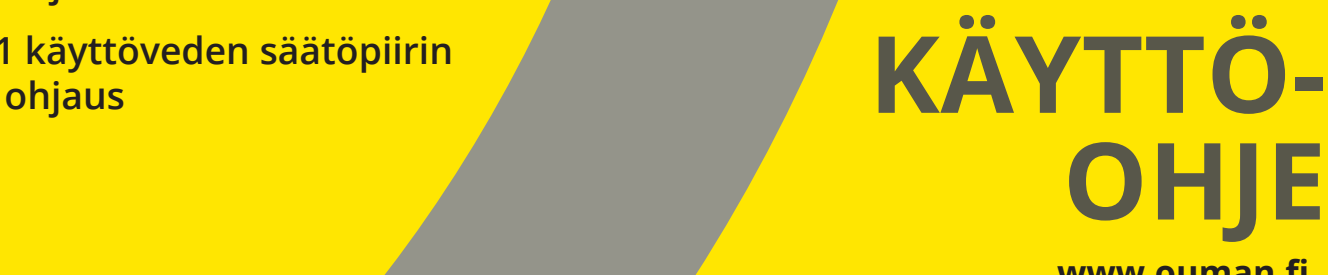

**www.ouman.fi**

 **XM1015D: Versio 3.0 ->**

# **Yleisesittely**

**Tämä on C203 käyttäjälle tarkoitettu käyttöohje. Tässä käyttöohjeessa esitellään ne säätimen toiminnot ja näkymät, jotka ovat kaikkien käyttäjien nähtävissä.** 

**Säätimessä on myös huoltotila, jossa tapahtuu kytkennät ja toimintojen käyttöönotto sekä säätimen virittäminen. Siellä on sellaisia asetusarvoja, joita yleensä ei tarvitse muuttaa tai jotka edellyttävät säätöprosessin syvällistä tuntemista. Huoltotila esitellään erillisessä käyttöönotto-oppaassa, joka löytyy osoitteesta www.ouman.fi.** 

**C203 on 3-piirinen lämmönsäädin, jolla voidaan ohjata kahta lämmityksen säätöpiiriä ja yhtä käyttöveden säätöpiiriä. Kytkennöistä ja käyttöönottovalinnoista riippuu, mitä säätimen näytössä näkyy eri käyttötilanteissa.** 

#### **Valintapyörä ja OK-painike**

Painamalla valintapyörää mennään toimintoon sisälle.

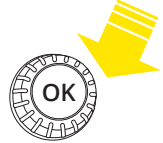

Kiertämällä valintapyörää liikutaan toiminnosta toiseen.

**OK**

Suosikkinäyttönäppäimen takana voi olla maksimissaan 5 näkymää. Tehdasasetuksena suosikkinäkymiin on tallennettu kunkin säätöpiirin valikko, jossa on kaikki käyttäjän muutettavissa olevat asetusarvot, sekä tiedot mittauksista ja säätimen toiminnasta. Painelemalla näppäintä pääset suosikkinäytöstä toiseen.

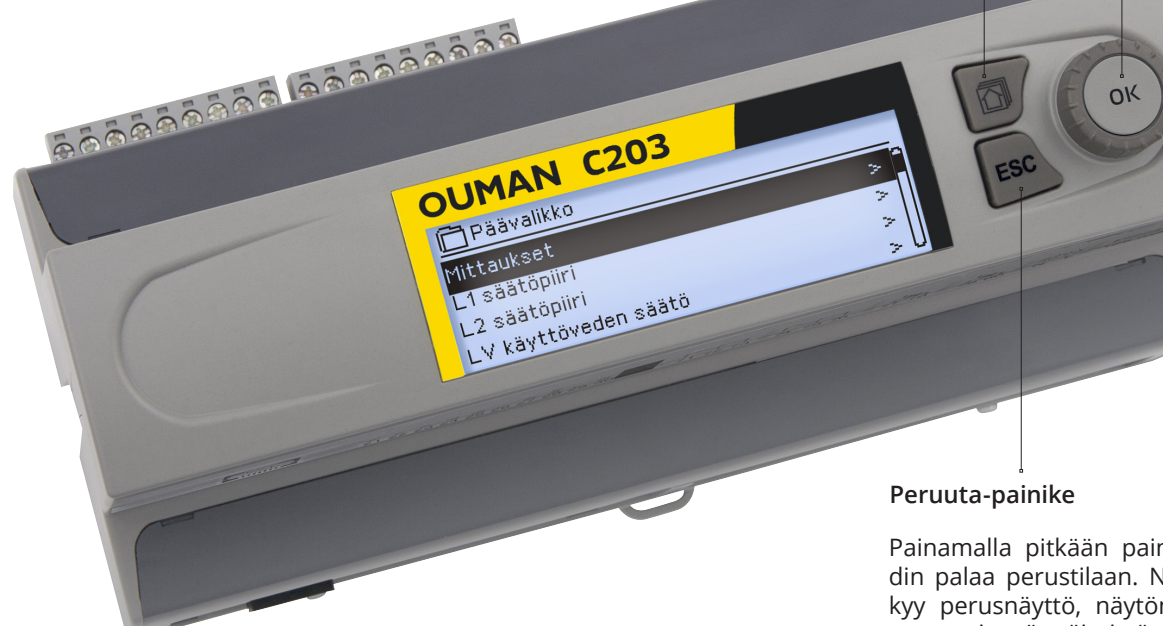

Painamalla pitkään painiketta, säädin palaa perustilaan. Näytössä näkyy perusnäyttö, näytön valo himmenee ja näppäimistö lukittuu, jos lukitustoiminto on otettu käyttöön.

#### **Perusnäyttö**

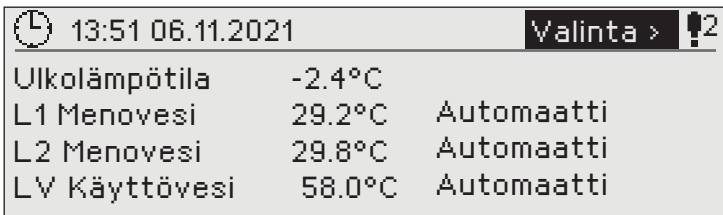

#### Lukituskoodi

Jos otat käyttöön lukituskoodin, voit lukea tietoja C203 -laitteen ollessa lukittu, mutta et voi tehdä muutoksia C203 asetuksiin. Lukituskoodi on syytä ottaa käyttöön esim. silloin, kun laite sijaitsee yleisessä tilassa ja kuka tahansa voisi halutessaan muuttaa laitteen asetuksia. Lukituksen käyttöönotolla ja lukituskoodin vaihtamisella estetään laitteen asiaton käyttö. Lisätietoa s. 29.

# Sisällysluettelo

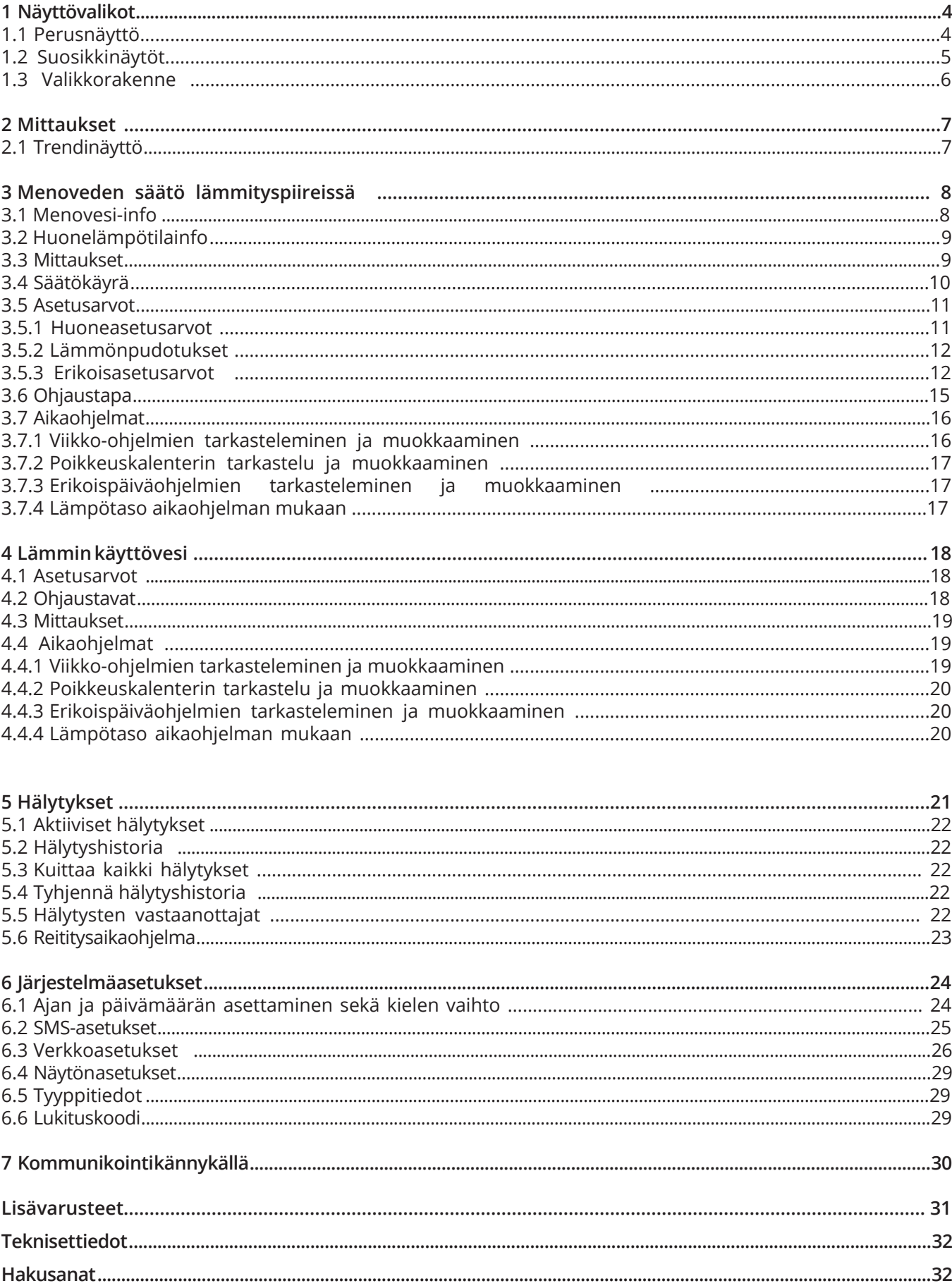

# **1 Näyttövalikot**

# **1.1 Perusnäyttö**

**C203:ssa on pyritty helppokäyttöisyyteen ja selkeyteen luomalla eritasoisia näyttövalikoita. Perusnäytössä on tärkeimmät asiat laitteen toiminnan seuraamiseen. Käyttäjän muokattavissa olevat suosikkinäytöt mahdollistavat käyttäjälle helpon pääsyn haluamiinsa näyttöihin. Monipuolisesta valikkorakenteesta löytyy käyttäjän tarvitsemat asetusarvot helposti.**

**Lämmityksen ohjaukseen liittyvät keskeiset tekijät on koottu säätimen perusnäyttöön. Kun laite on lepotilassa (näppäimiin ei ole koskettu), näytössä näkyy perusnäyttö.** 

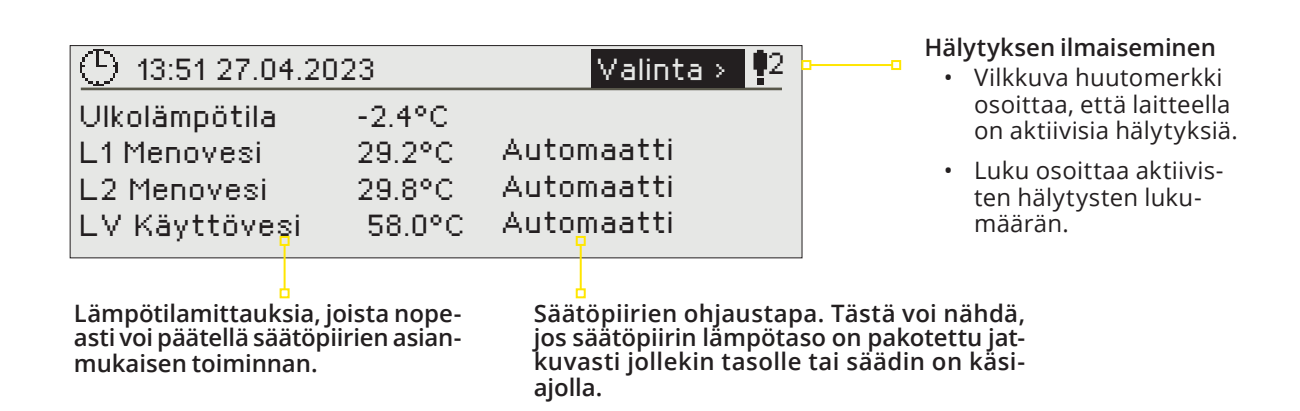

Hälytyksen kuittaus: Paina OK, jolloin hälytysääni vaikenee. Jos hälytyksen syy ei ole poistunut, oikeassa yläkulmassa oleva huutomerkki jää vilkkumaan.

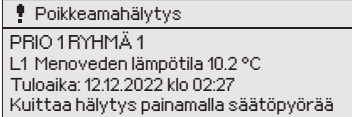

### **Ilmoitus hälytyksestä**

Ouman C203 voi hälyttää useista eri syistä. Hälytystilanteessa näyttöön tulee tiedot hälytyksestä, samalla kuuluu piippaava hälytysääni.

Jos säätimellä on useampia kuittaamattomia hälytyksiä, uusin hälytys on näytöllä. Kun kaikki aktiiviset hälytykset on kuitattu, hälytysikkuna poistuu näytöstä ja hälytysääni vaimenee.

Kaikki aktiiviset hälytykset voidaan vaimentaa painamalla ESC-näppäintä. Tällöin hälytysikkunat poistuvat näytöstä yhdellä ESC-näppäimen painalluksella.

Hälytyksiä voi myöhemmin tarkastella menemällä laitteella kohtaan "Hälytykset" -> "Aktiiviset hälytykset". Jos hälytys on vaimennettu ESC-näppäimellä, rivin alussa on huutomerkki.

Varmista, että huoltotoimenpiteitä tekevällä on riittävä pätevyys tarvittavien huoltotoimien tekemiseen.

# **1.2 Suosikkinäytöt**

**Perusnäytöstä voidaan siirtyä helposti haluttuun valikkoon suosikkinäyttö -toiminnalla. Painamalla -painiketta, voit siirtyä suosikkinäytöstä toiseen. Näitä näyttöjä voi olla maksimissaan viisi kappaletta. L1 säätöpiirin päävalikko on valmiiksi asetettu suosikkinäytöksi. Voit itse tallentaa muiden säätöpiirien päävalikot tai jonkin muun säätimen näytöistä omaksi suosikkinäytöksi. Suosikkinäytöistä poistutaan painelemalla ESC -painiketta, kunnes tullaan perusnäyttöön.**

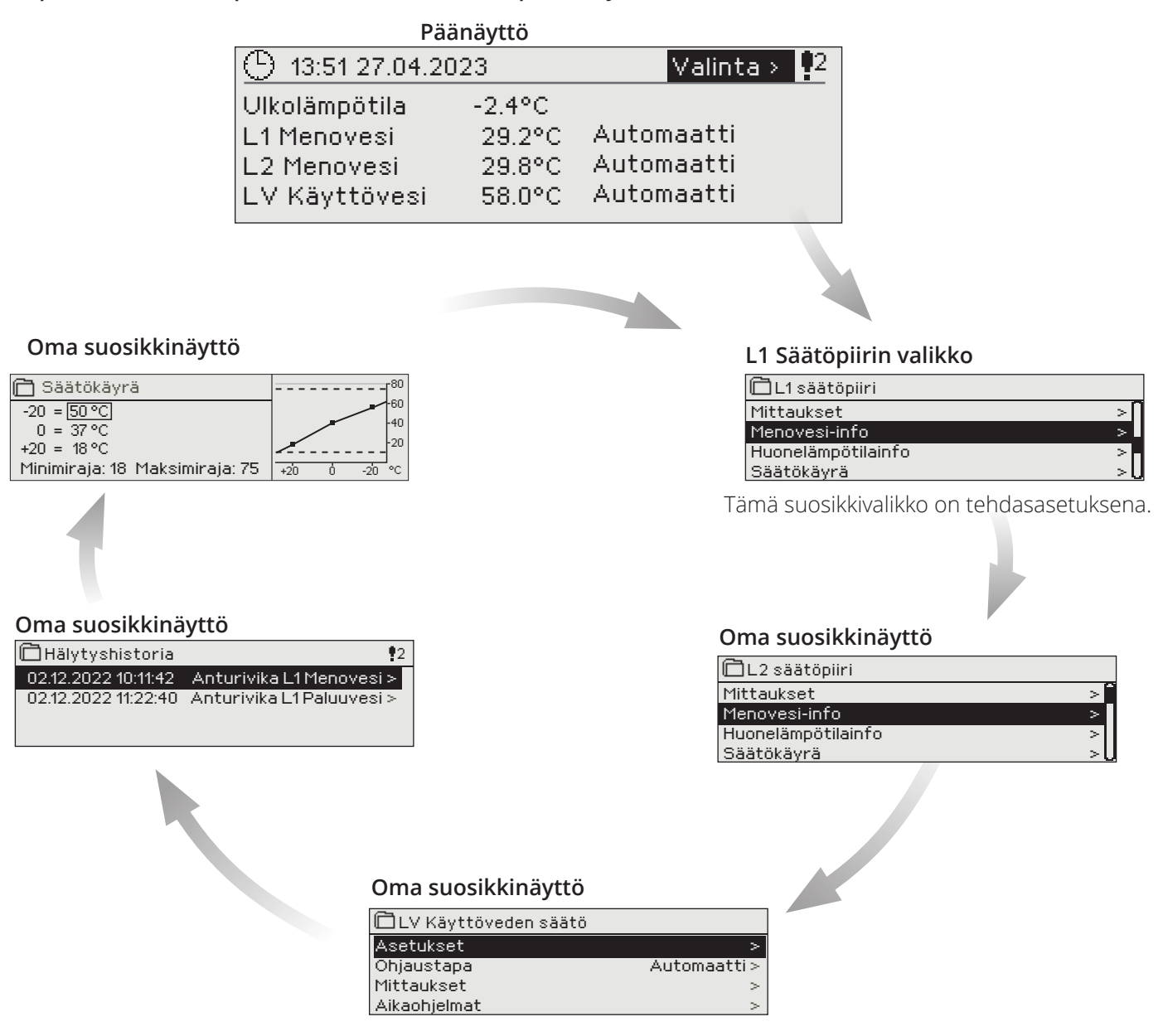

#### **Suosikkinäytön asettaminen**

**Mene valikkoon, jonka haluat liittää suosikkinäyttöihin. Paina**  $\widehat{\mathbb{Q}}$  **-painiketta pitkään, kunnes aukeaa valikko "Tallenna näkymä muistipaikkaan:". Valitse säätöpyörällä mihin kohtaan haluat uuden suosikkinäytön liittää ja paina OK. Jos valitset kohdan jossa on jo määritelty suosikkinäyttö, uusi suosikkinäyttö korvaa edellisen.** 

Et voi tallentaa suosikkinäyttöksi huoltotilan näyttöä. Et voi tallentaa mitään suosikkinäyttöä ennen kuin olet poistunut huoltokoodin takaa. Poistu huoltokoodista painamalla niin pitkään Esciä, että säädin palaa päänäyttöön ja valot himmenevät. Tämän jälkeen voit tallentaa suosikkinäytön.

# **1.3 Valikkorakenne**

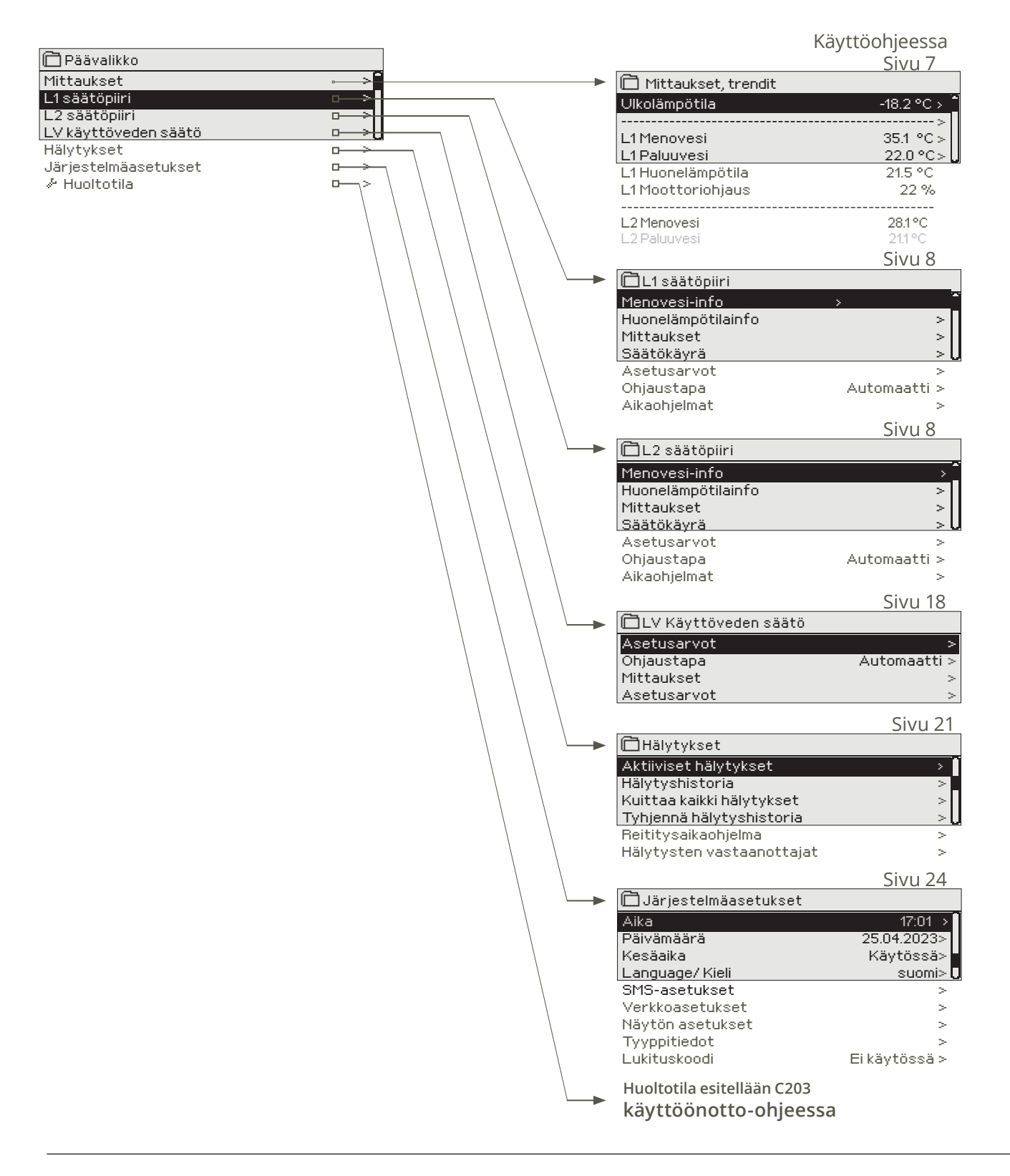

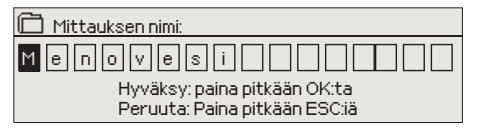

#### **Uudelleen nimeäminen:**

Siirry kohtaan "Mittauksen nimi" ja paina OK, jolloin avautuu nimeämisikkuna. Pyöritä valintapyörää ja hyväksy kirjain painamalla OK. Siirry seuraavaan ruutuun painamalla OK. Palaa edelliseen ruutuun painamalla ESC. Hyväksy nimi painamalla pitkään OK. Peruuta nimen vaihto painamalla pitkään ESC.

# **2 Mittaukset**

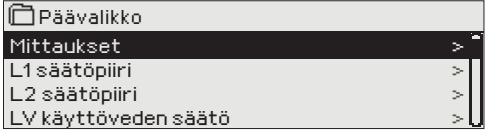

#### **Mittaukset**

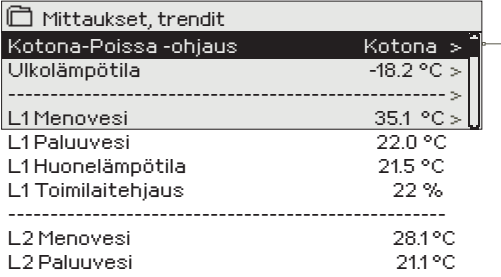

**Voit lukea C203:een kytketyt mittaukset ja ohjaustiedot. Kun painat mittausrivillä OK, pääset tarkastelemaan kyseisen mittauksen trendiä tai trendilokia, muuttamaan trendilokin asetuksia ja vaihtamaan mittauksen nimen.**

**Yleismittaukset ovat informatiivisia lämpötilamittauksia, jotka on valmiiksi tehtaalla nimetty tiettyyn käyttötarkoitukseen. Voit ottaa yleismittauksen myös muuhun käyttötarkoitukseen ja nimetä mittauksen uudelleen.**

**Jos anturia ei ole kytketty tai anturi vikaantuu, näkyy mittausarvon paikalla lukuarvo -50 tai 130 °C.** 

**okaisen säätöpiirin alta löytyvät vielä erikseen säätöpiirikohtaiset mittaukset.**

Kotona-Poissa ohjauksen tila. Painamalla OK, pääset muuttamaan säätimeltä Kotona/Poissa -ohjauksen tilaa. Tila voidaan myös vaihtaa kotona/poissa-kytkimeltä tai tekstiviestillä "Kotona" tai "Poissa", jos laitteeseen on kytketty modeemi (lisävaruste).

Jos säätimeen on kytketty GSM-modeemi, voit lukea mittaustiedot myös

Säädin lähettää senhetkiset mittaustiedot kännykkääsi. (Jos sinulla on käytössä laitetunnus, kirjoita laitetunnus avainsanan eteen,

#### **MITTAUKSET: Ulkolämpötila = -18.2 °C / L1 Menovesi = 35.1 °C/ L1 Paluuvesi = 22.0 °C / L1 Huonelämpötila = 21.5 °C / L2 Menovesi = 35,7 °C/ LV Menovesi 57,7 °C MITTAUKSET**

# **2.1 Trendinäyttö**

#### **Mittaukset -> "Valitse mittaus, paina OK" -> Trendinäyttö**

kännykällä.

**Lähetä viesti: Mittaukset**

esim. TC01 Mittaukset).

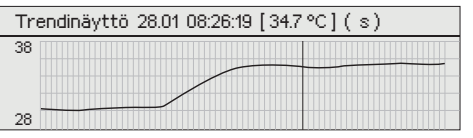

Kun painat mittauksen kohdalla OK:ta, avautuu valikko trendien katselemiseen ja asetusten muokkaamiseen. Valikossa voi myös nimetä mittauksen uudelleen kuvaamaan paremmin mittauksen kohdetta.

Mittauskanavissa on jatkuva trendiseuranta. Trendistä nähdään mittauksen tila viimeisen 45 sekunnin ajalta. Näyttöön päivitetään uusi mittaustulos aina sekunnin välein.

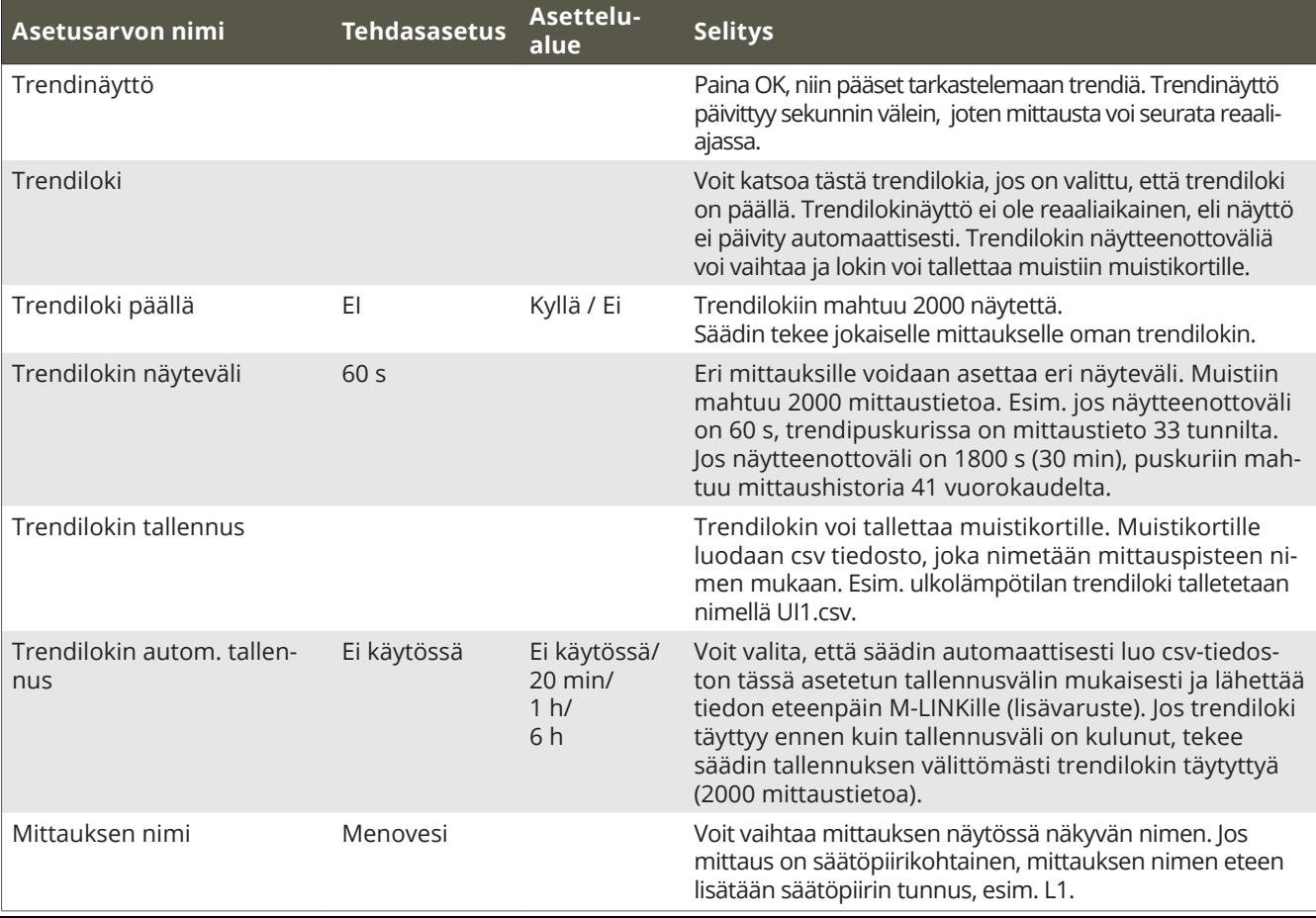

# **3 Menoveden säätö lämmityspiireissä**

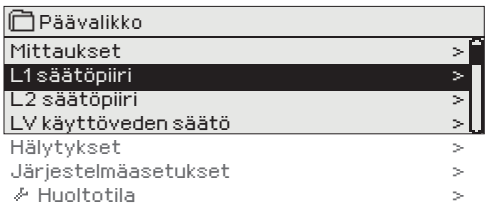

**C203:n avulla voidaan ohjata kahta erillistä menoveden lämmönsäätöpiiriä toisistaan riippumattomasti (L1 ja L2).** 

**Menoveden lämpötilasäätö tapahtuu ulkolämpötilaohjatusti. Käyttämällä huonelämpötilamittausta saadaan huonelämpötila pysymään tasaisempana.**

#### **3.1 Menovesi-info**

**L1 (L2) säätöpiiri-> Menovesi-info**

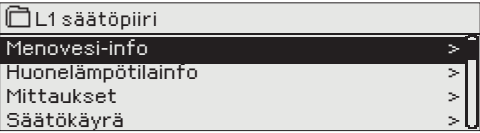

**Menovesi-infossa näet, mitkä tekijät vaikuttavat menoveden lämpötilan säätöön tarkasteluhetkellä. Lähtökohtana on ulkolämpötilan mukaan määräytyvä menoveden lämpötila (säätökäyrän mukaan).**

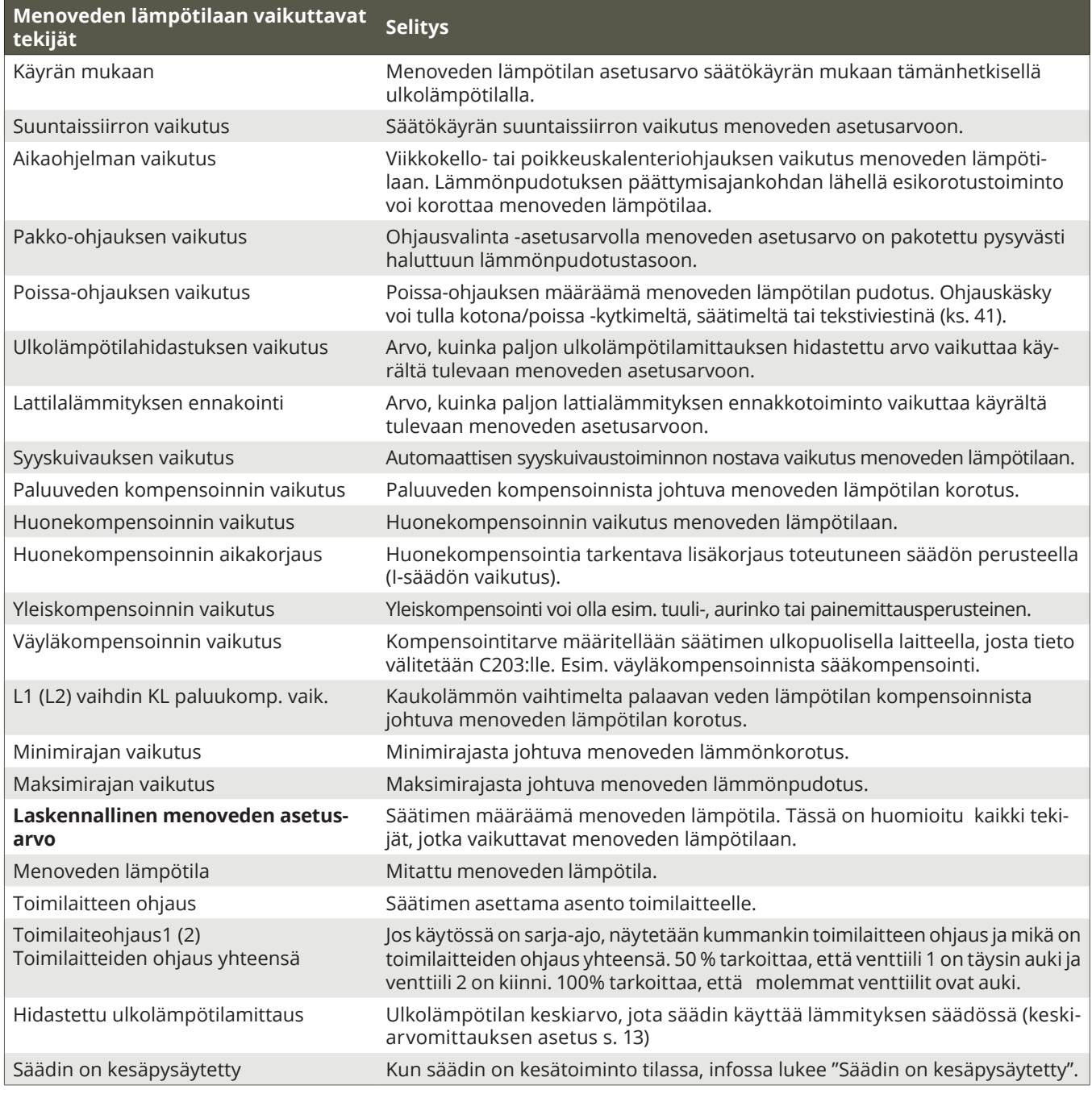

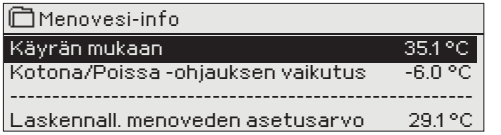

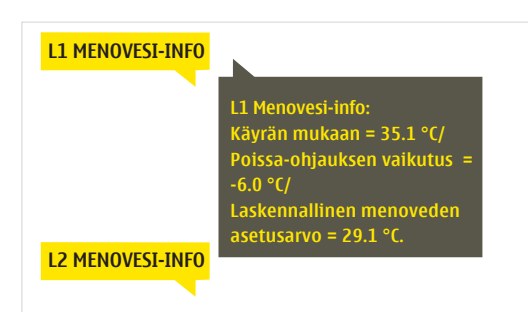

**Kun säädin on kesätoiminto tilassa, menovesi-infossa lukee "Säädin on kesäpysäytetty".**

Kuvan esimerkissä säätökäyrän mukainen menovesi on 35.1°C. Poissa-tilanneohjaus pudottaa menoveden lämpötilaa 6.0 °C. Näiden perusteella saadaan laskennalliseksi menoveden asetusarvoksi 29.1°C (=35.1 - 6.0).

#### **Lähetä viesti: L1 Menovesi-info**

Säädin lähettää lämmityspiirin L1 menovesi-infon tekstiviestinä puhelimeesi, josta näet, mikä on säätimen määräämä menoveden lämpötila tällä hetkellä ja mitkä tekijät vaikuttavat menoveden säätöön. Viestiä ei voi muokata, eikä lähettää takaisin säätimelle.

#### **3.2 Huonelämpötilainfo**

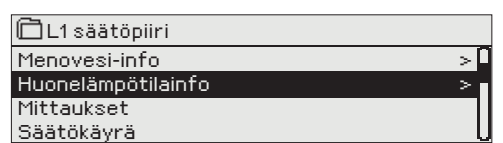

**Jos säätimeen on kytketty huoneanturi ja huonekompensointi on otettu käyttöön, voit tarkastella huone-lämpötilainfosta, mistä tekijöistä haluttu huonelämpötila tarkasteluhetkellä määräytyy. Lähtökohtana on huonelämpötilan asetusarvo.**

#### **L1 (L2) Säätöpiiri -> Huonelämpötilainfo**

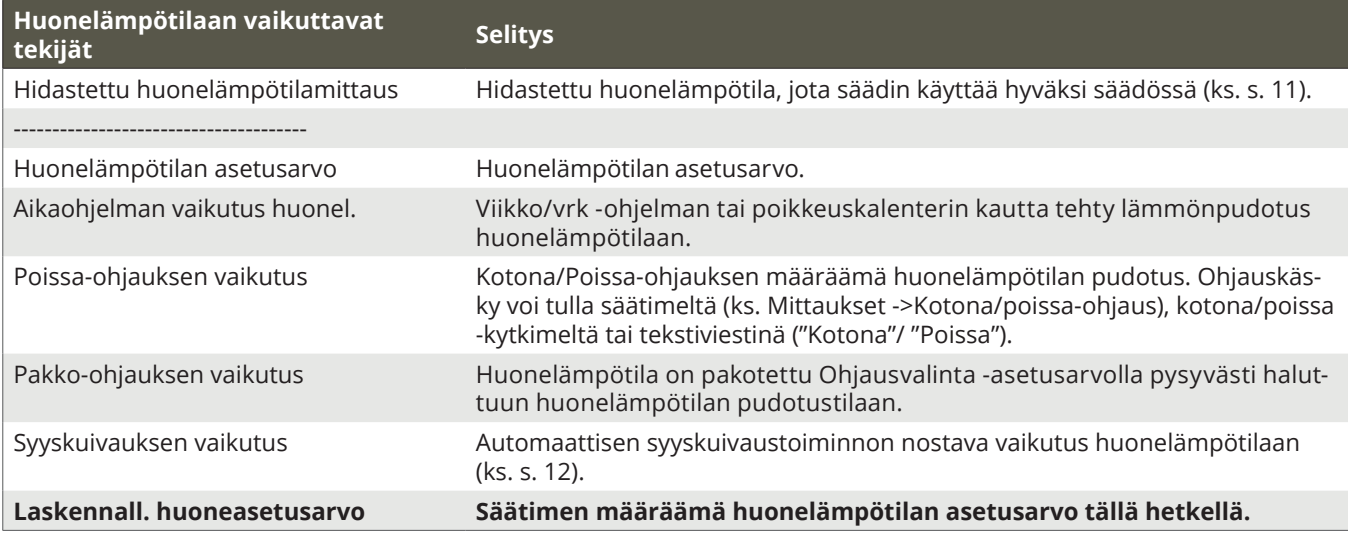

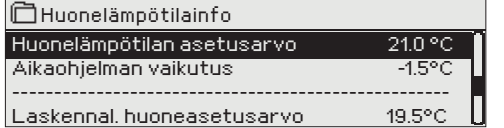

Esimerkkikuvassa huonelämpötilan asetusarvoksi on asetettu 21.0°C. Aikaohjelmalla on tehty pieni lämmönpudotus.-1.5°C. Säädin asettaa huonelämpötilan asetusarvoksi 19.5°C (=21.0-1.5).

#### **L1 HUONELÄMPÖTILAINFO**

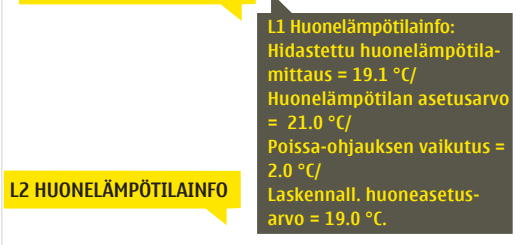

#### **Lähetä viesti: L1 Huonelämpötilainfo**

Säädin lähettää lämmityspiirin L1 huonelämpötilainfon tekstiviestinä puhelimeesi. Viestissä kerrotaan, mikä on laskennallinen huonelämpötila tällä hetkellä ja mitkä tekijät vaikuttavat huonelämpötilan laskennalliseen asetusarvoon. Viestiä ei voi muokata, eikä lähettää takaisin säätimelle.

### **3.3 Mittaukset**

#### **L1 (L2) Säätöpiiri -> Mittaukset**

**Säätöpiirin alla olevassa "Mittaukset" valikossa näytetään valittuun säätöpiiriin liittyvät mittaukset. Päätasolla olevasta Mittaukset-valikosta löytyvät kaikki säätimeen kytketyt mittaukset (ks. s.7).**

# **3.4 Säätökäyrä**

**L1 (L2) säätöpiiri -> Säätökäyrä**

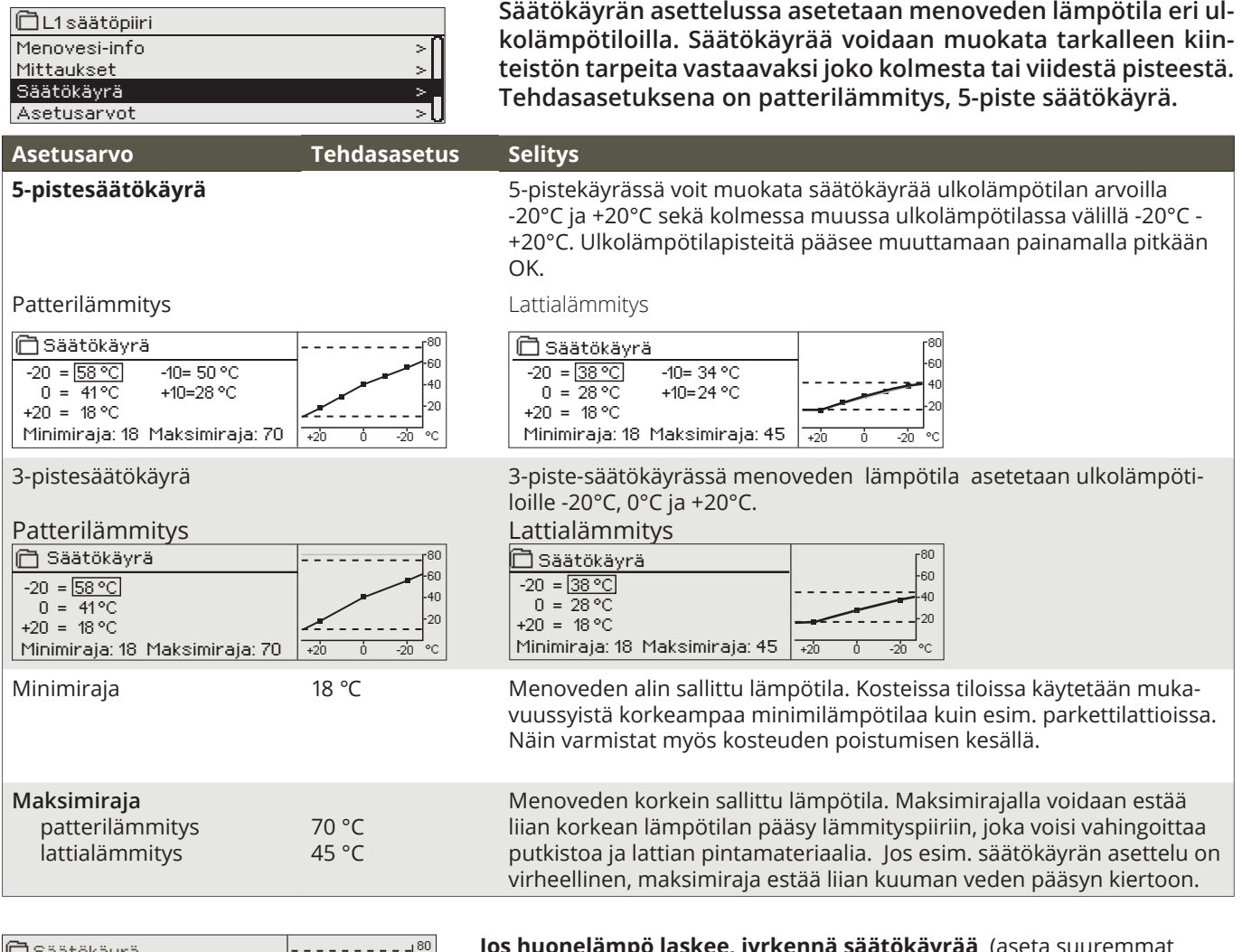

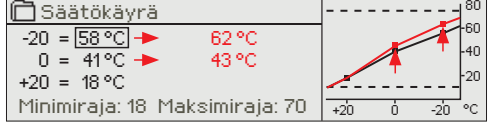

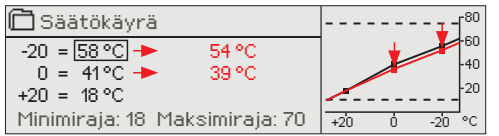

**Jos huonelämpö laskee, jyrkennä säätökäyrää** (aseta suuremmat asetusarvot menoveden lämpötilalle ulkolämpötiloissa -20 ja 0). **Jos huonelämpö nousee, loivenna säätökäyrää** (aseta pienemmät asetusarvot menoveden lämpötilalle ulkolämpötiloissa -20 ja 0).

Tässä esiteltyt säätökäyrät ovat ko. lämmitystyypille ominaisia keskimääräisiä käyriä. Käyrää saattaa joutua muuttamaan omalle kiinteistölle sopivaksi. Asettelu kannattaa tehdä pakkasaikana ja jos huonekompensointi on käytössä, se tulisi kytkeä pois käytöstä asettelun ajaksi. Ulkolämpötilan laskiessa seurataan huonelämpötilan muuttumista.

Huom! Muutokset vaikuttavat hitaasti huonelämpötilaan. Odota vähintään vuorokausi, ennen kuin teet uusia korjauksia asetuksiin. Etenkin lattialämmitystaloissa viiveet huonelämpötilan muutoksille ovat hyvin pitkiä.

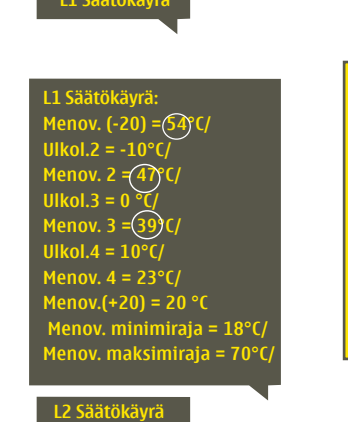

**L1 Säätökäyrä**

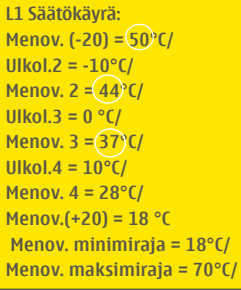

#### **Lähetä viesti: L1 Säätökäyrä**

Säädin lähettää viestin, jossa näkyy L1 Säätökäyräasetukset.

Jos käytössä on 5-pistekäyrä, voit muokata menoveden lämpötilojen asetuksien lisäksi ulkolämpötilojen 2, 3 ja 4 asetuksia. kirjoittamalla asetusarvon paikalle uuden arvon ja lähettämällä viestin takaisin säätimelle.

C203 tekee pyydetyt muutokset ja lähettää takaisin vahvistusviestin, jossa näkyy tehdyt muutokset.

**Samalla tavalla voit lähettää viestin: L2 Säätökäyrä.**

## **3.5 Asetusarvot**

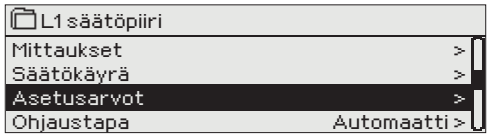

**Säätimellä on kahden tyyppisiä asetusarvoja: aina esillä olevat asetusarvot ja asetusarvot, joiden muuttaminen edellyttää huoltokoodia. Säätimen huoltotilassa olevat asetusarvot esitellään huoltomiehille tarkoitetussa oppaassa.**

#### **Asetusarvon muutos:**

- Valitse haluttu asetusarvo pyörittämällä valintapyörää.
- Paina OK, jolloin avautuu uusi ikkuna, jossa muutokset tehdään.
- Hyväksy muutos painamalla OK.
- Poistu muutostilasta painamalla ESC.

Säätimessä on haihtumatonta muistia suojaava mekanismi. Kun esim. asetusarvoon tulee muutos, säädin tarkistaa, milloin se on tallennettu edellisen kerran. Jos tallennuksesta on kulunut yli minuutti, muutos tallennetaan heti. Jos edellisestä muutoksesta on kulunut alle minuutti, muutos tallennetaan vasta seuraavan minuutin sisällä.

#### **L1 (L2) säätöpiiri -> Asetusarvot**

*Kummallakin säätöpiirillä on samanlaiset säätöpiirikohtaiset asetusarvot.*

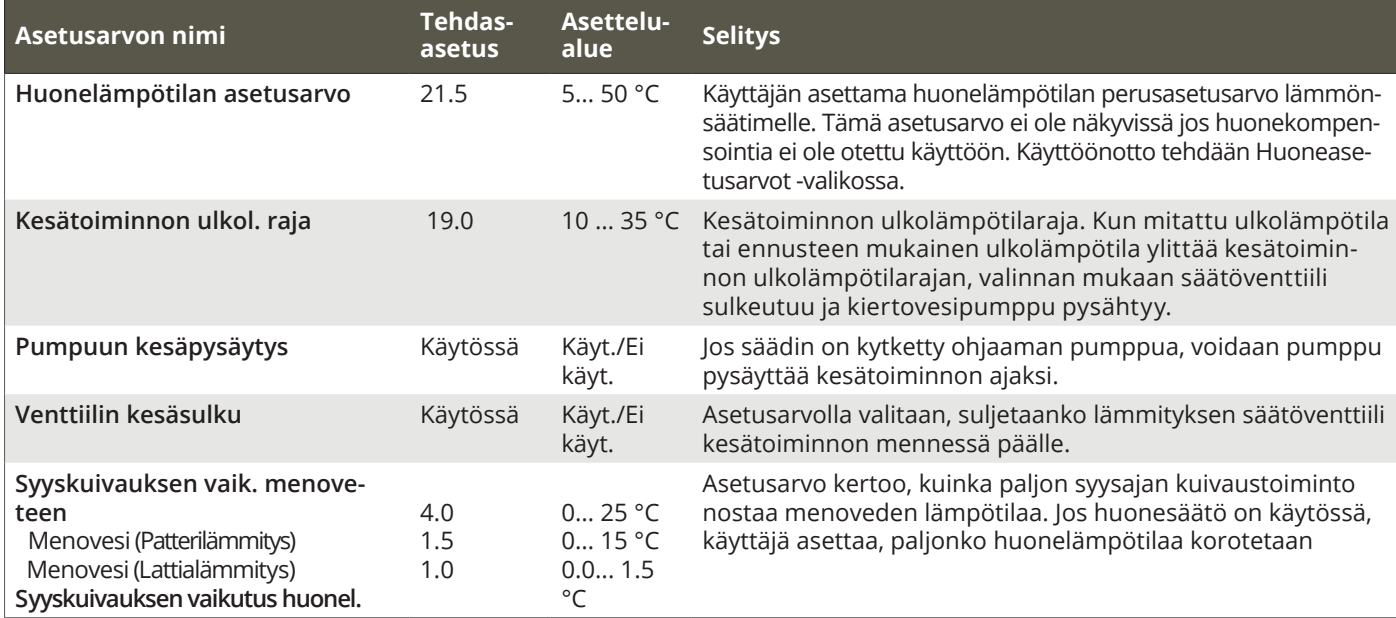

## **3.5.1 Huoneasetusarvot**

**Huoneasetusarvot valikko on näkyvillä, jos huonemittaus on otettu käyttöön huoltotilassa "Kytkennät ja käyttöönotto"-valikossa.**

 **L1 (L2) säätöpiiri -> Asetusarvot -> Huoneasetusarvot**

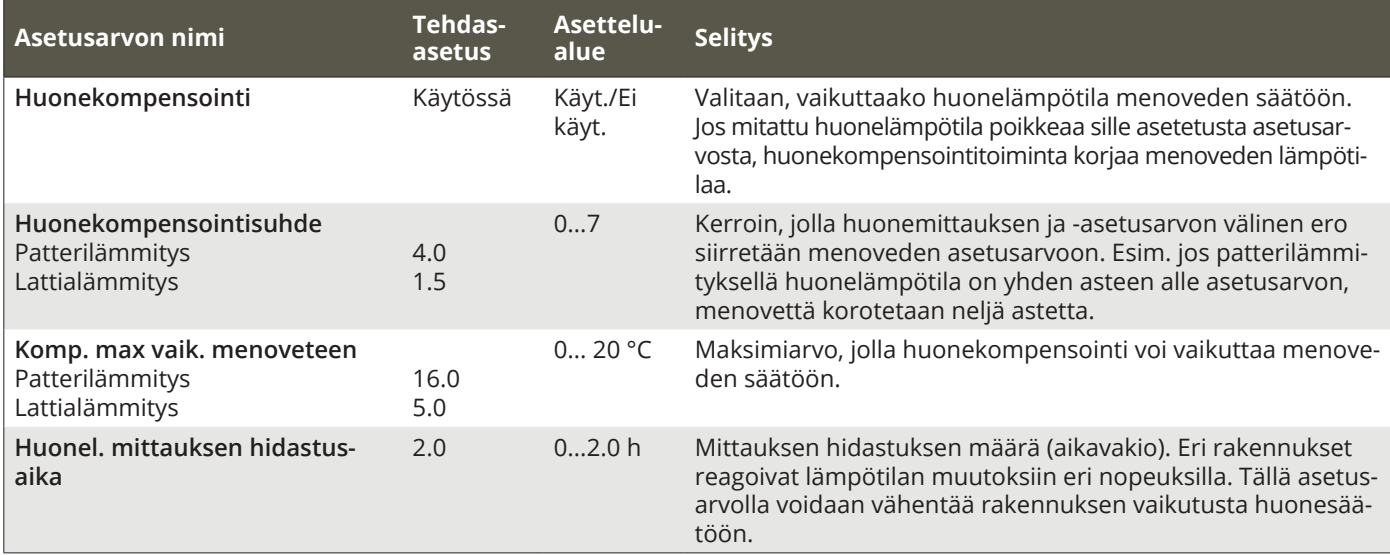

# **3.5.2 Lämmönpudotukset**

**Voit tehdä kummallekin säätöpiirille omat lämmönpudotusasetukset. Siirryttäessä lämmönpudotus jaksosta normaalilämpötasoon, voidaan käyttää menoveden esikorotusta.**

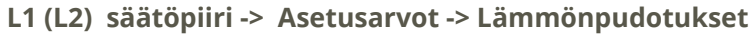

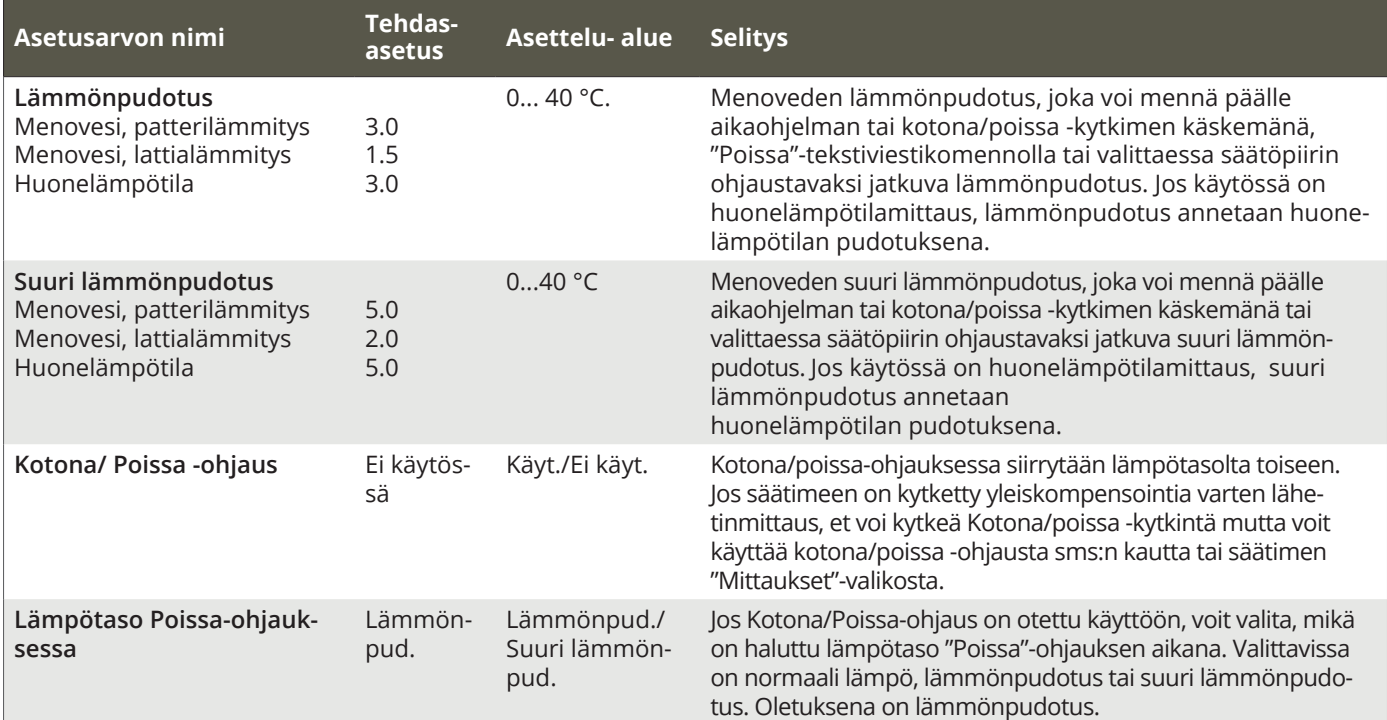

### **3.5.3 Erikoisasetusarvot**

**Erikoisasetusarvoista löytyvät kesätoimintoon, syyskuivaustoimintoon, lämmityksen säätöön ja kompensointeihin liittyviä asetusarvoja.**

 **L1 (L2) säätöpiiri -> Asetusarvot -> Erikoisasetusarvot**

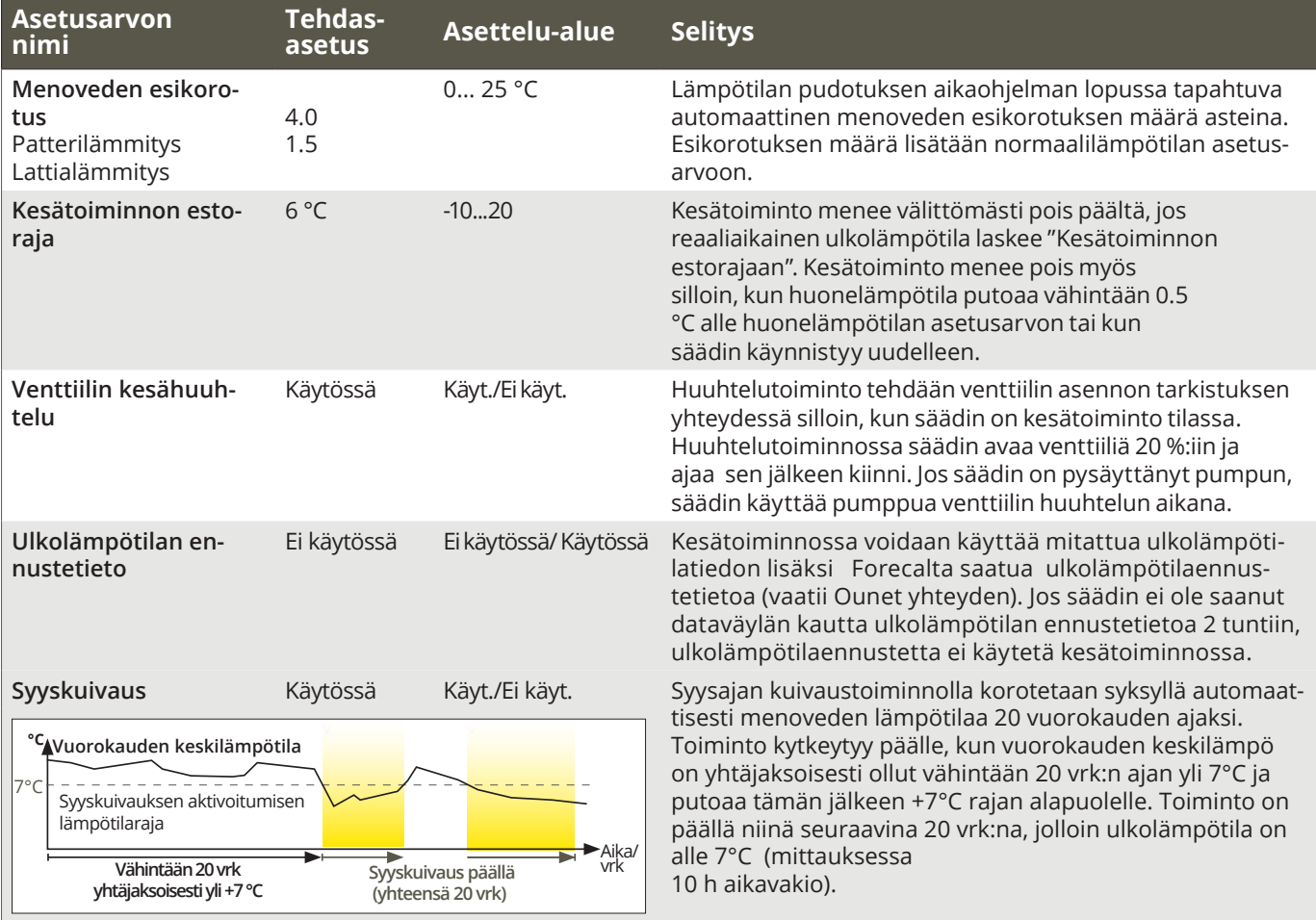

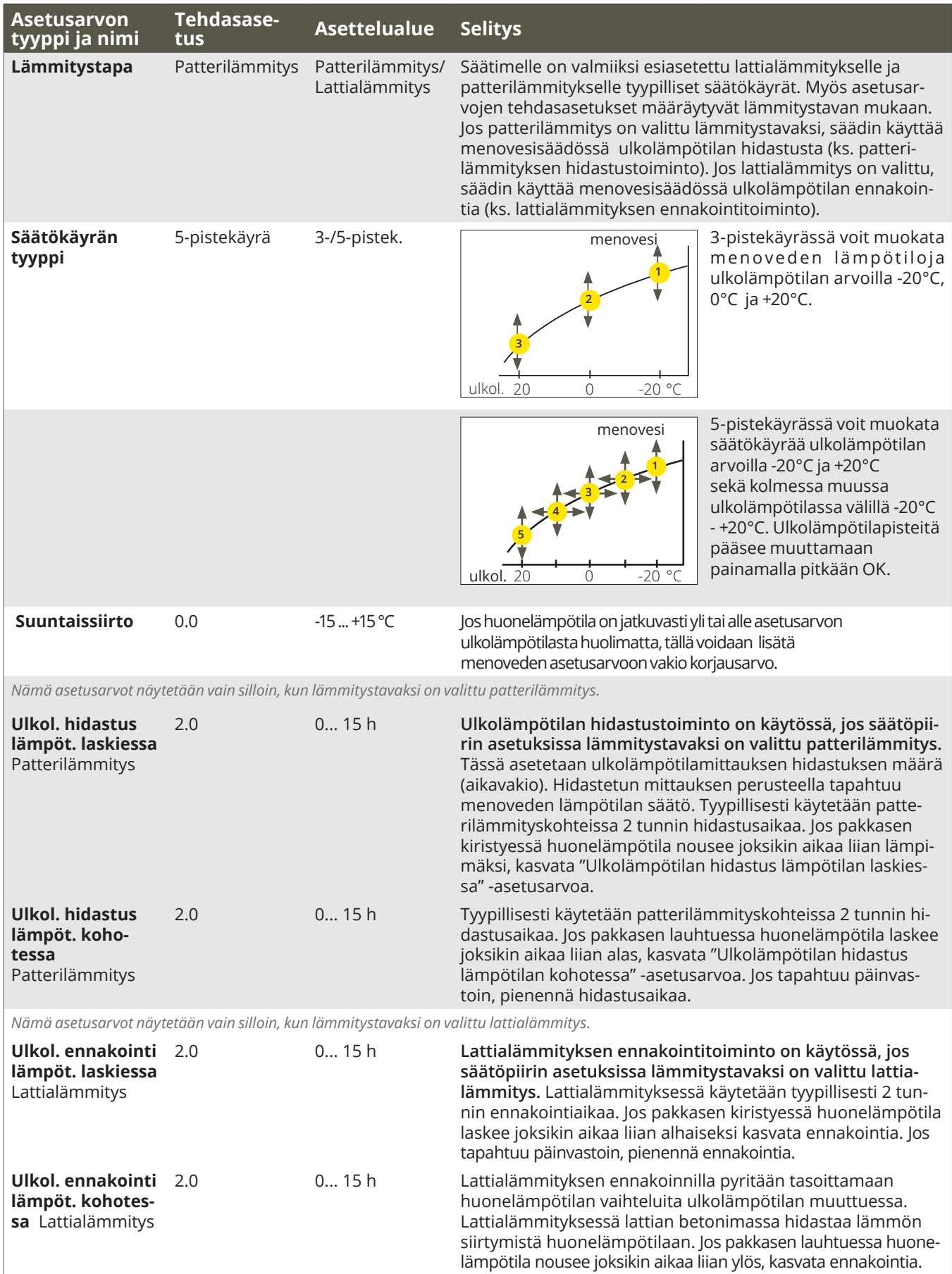

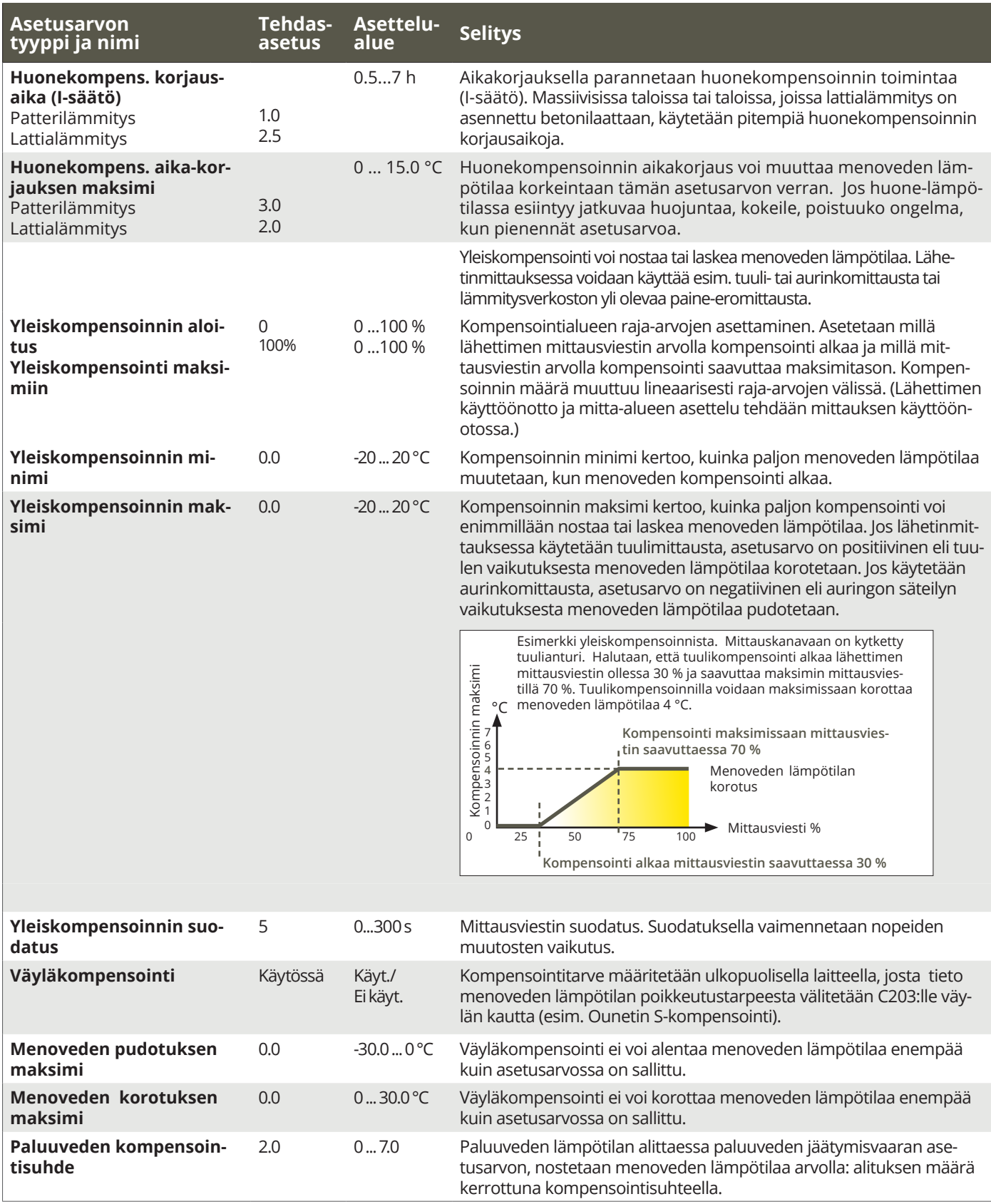

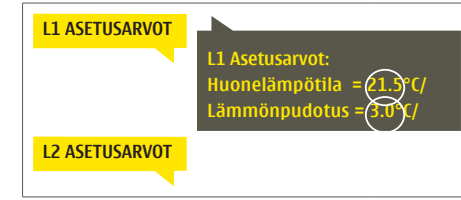

**Lähetä viesti: L1 Asetusarvot.** Säädin lähettää viestin, jossa näkyvät L1 Säätöpiirin pääasetusarvot. Asetusarvojen muokkaus: kirjoita asetusarvon paikalle uusi arvo ja lähetä viesti takaisin säätimelle.

C203 tekee pyydetyt muutokset ja lähettää takaisin vahvistusviestin, jossa näkyvät tehdyt muutokset

# **3.6 Ohjaustapa**

 **L1 (L2) säätöpiiri -> Ohjaustapa**

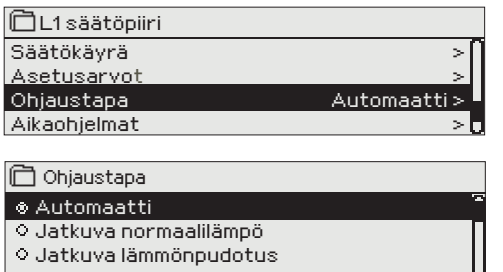

 $\circ$  Jatkuva suuri lämmönpudotus

**O** Käsiajo

**Normaalisti lämmityksen säädössä käytetään automaattiohjausta. Voit vaihtaa automaattiohjauksen käsiajolle ja ajaa venttiilin haluamaasi asentoon. Voit myös pakottaa ohjauksen haluamallesi lämpötasolle. Jatkuva ohjaus -käsky ohittaa mahdolliset aikaohjaukset.**

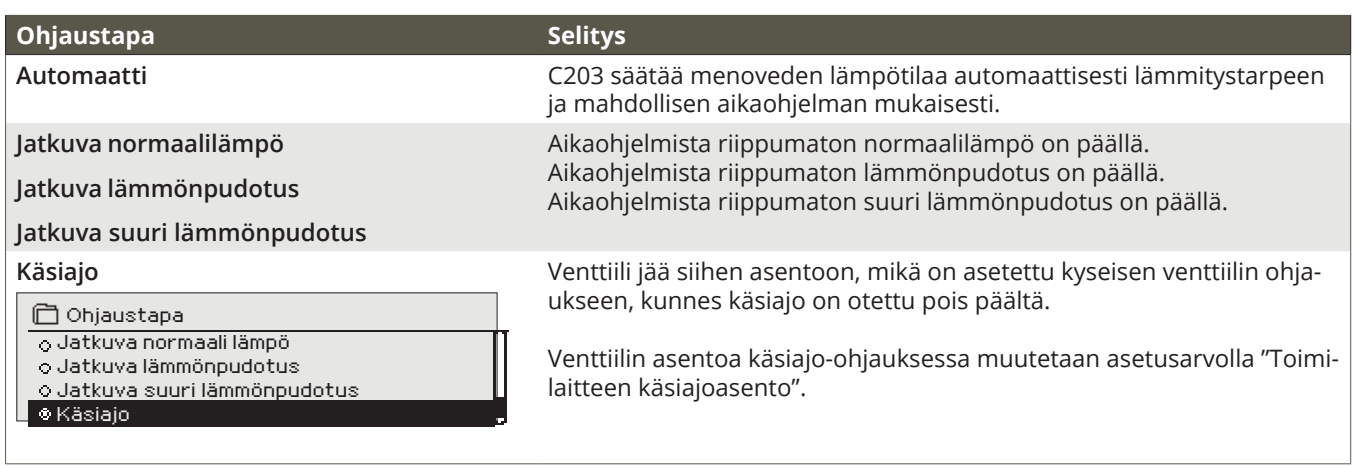

#### **Mekaaninen käsiajo**

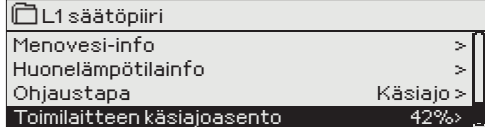

Mekaanisella käsiajolla venttiilin asento asetetaan venttiilimoottorista. Jotta säädin ei muuttaisi venttiilin asentoa, on venttiilimoottorin jännitesyöttö irrotettava.

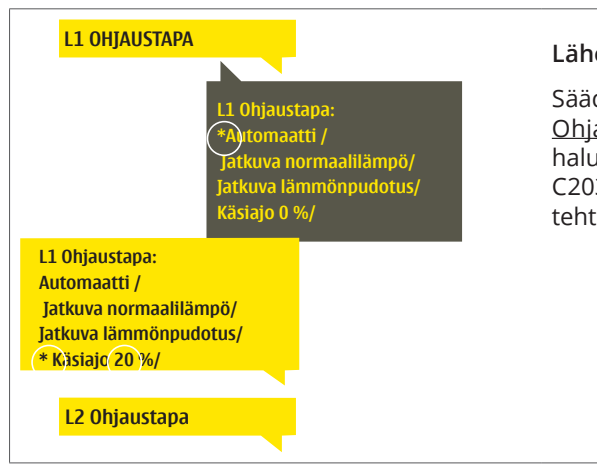

#### **Lähetä viesti: L1 Ohjaustapa**

Säädin lähettää viestin, jossa on tähti valitun ohjaustavan edessä. Ohjaustavan muuttaminen: siirrä tähti sen ohjaustavan eteen, jonka haluat ottaa käyttöön ja lähetä viesti takaisin säätimelle. C203 tekee pyydetyn muutoksen ja lähettää uuden viestin, jossa näkyy tehty muutos.

# **3.7 Aikaohjelmat**

 **L1 (L2) säätöpiiri-> Aikaohjelmat**

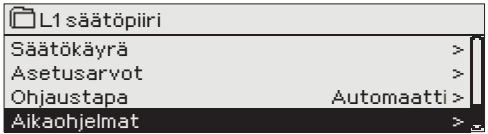

**C203:ssa lämmityksen säätöön voidaan liittää viikko-ohjelmia, erikoispäiväohjelmia ja poikkeuskalenteriohjelmia. Voit tehdä aikaohjelmilla lämmönpudotuksia.** 

#### **3.7.1 Viikko-ohjelmien tarkasteleminen ja muokkaaminen**

 **L1 (L2) säätöpiiri -> Aikaohjelmat >Lämmönpudotuksen viikko-/vrk-ohjelma**

**Graafinen näkymä**

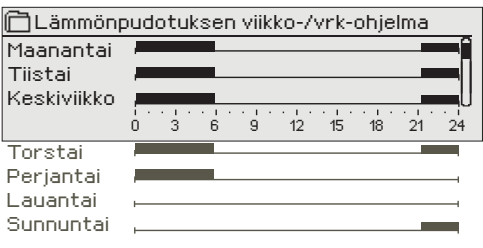

**Viikko-ohjelmissa on yleinen graafinen näkymä ja viikko-ohjelman muokkausnäkymä, josta näet tarkan ajankohdan, jolloin tulee uusi ohjauskäsky. Graafisessa näkymässä normaalilämpötilasta poikkeavat lämmönpudotukset näkyvät palkkina.**

#### **Viikko-ohjelman selaaminen:**

Selaa viikko-ohjelmaa graafisessa näkymässä pyörittämällä valintapyörää. Jos haluat nähdä tarkat kytkentäajat tai haluat muokata, poistaa tai lisätä kytkentäaikoja, paina jonkin viikonpäivän kohdalla OK.

#### **Uuden kytkentäajan lisääminen:**

- 1. Pyöritä valintapyörää ja paina OK "Lisää uusi"-rivin kohdalla.
- 2. Valintapyörällä voit valita mitä arvoa haluat muuttaa. Painamalla OK pääset muuttamaan kursorin kohdalla olevaa arvoa. Painamalla ESC palaat edelliseen tilaan muuttamatta arvoa.
- 3. Aseta kytkentäaika ohjaukselle (tunnit ja minuutit asetetaan erikseen) ja hyväksy aika painamalla OK.
- 4. Paina OK, jolloin pääset asettamaan lämpötason. Hyväksy OK:lla.
- 5. Aseta viikonpäivät, joita ohjauskäsky koskee painamalla OK kyseisen viikonpäivän kohdalla.
- 6. Hyväksy uusi aikaohjelma painamalla rivin lopussa olevaa OK:ta.

Huom! Muista tehdä ohjauksille myös lopetusjakso ts. aseta ajankohta, jolloin ohjaus palaa automaatille (normaalitilaan). Poistu ohjelmointitilasta painamalla ESC.

#### **Viikko-ohjelman muokkaaminen:**

- 1. Vie kursori muutettavaan kohtaan valintapyörää pyörittämällä ja paina OK.
- 2. Tee aika- ja lämpötasomuutokset valintapyörää pyörittämällä ja hyväksy painamalla OK.
- 3. Valitse tai poista valinta haluamiltasi viikonpäiviltä painamalla OK.
- 4. Poistu ohjelmointitilasta ESC:llä.

#### **Kytkentähetken poistaminen:**

- 1. Siirry valintapyörän avulla sen kytkentäajan kohdalle, jonka haluat poistaa ja paina OK.
- 2. Paina lämpötason kohdalla OK ja valitse lämpötasoksi "Poista kytkentähetki".
- 3. Paina rivin lopussa OK.

**Vinkki:** Ota esikorotustoiminto käyttöön. Esikorotustoiminnossa säädin tekee automaattisesti menoveden lämpötilan korotuksen pudotusjakson lopussa. Normaalilämpö on saavutettu jo silloin, kun lämmityksen ohjaus siirtyy normaalilämmölle.

#### **Muokkausnäkymä**

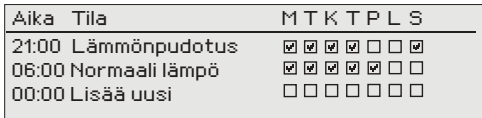

*Kuvan esimerkissä lämmönpudotus on öisin klo 21.00-06.00. Lämmönpudotusta ei käytetä perjantai- ja lauantaiyönä.*

#### **Muokkausnäkymä**

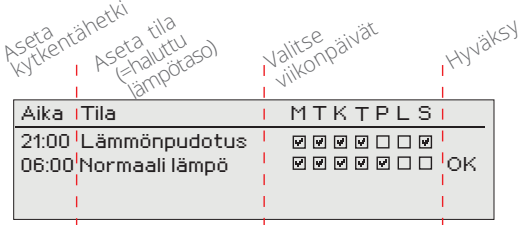

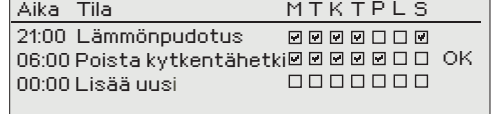

#### **3.7.2 Poikkeuskalenterin tarkasteleminen ja muokkaaminen**

 **L1 (L2) säätöpiiri -> Aikaohjelmat -> Poikkeuskalenteri**

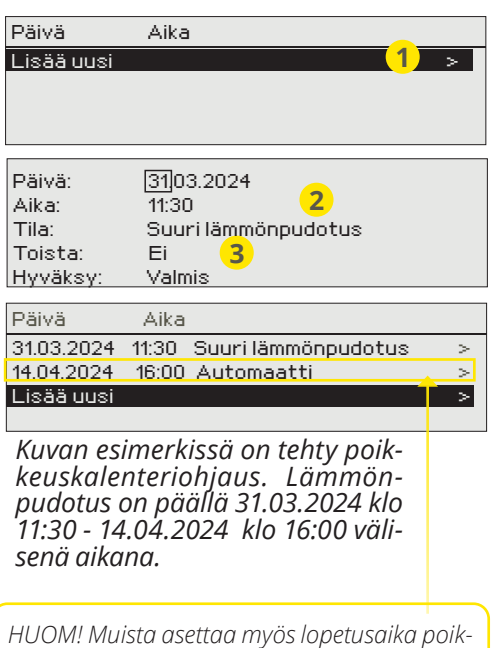

*keuskalenterin mukaiselle ohjaukselle! Aseta päivämäärä ja kellonaika, jolloin ohjaus menee tilaan* "Automaatti". *Tällöin siirrytään viikko-ohjelman mukaiseen tilaan. (Jos kyseessä on toistuva tapahtuma, valitse kalenteriin sama toisto kuin mikä on aloituksessa.)*

**Poikkeuskalenterilla on helppo tehdä normaalista rutiinikäytöstä poikkeavat ohjaukset. Poikkeuskalenterissa annetaan päivämäärä, kellonaika ja tila, mihin lämmitys ohjataan kyseisenä ajankohtana. Poikkeuskalenterista siirrytään viikko-ohjelman mukaiseen ohjaukseen valitsemalla tilaksi automaatti. Uuden kytkentähetken lisääminen:** 

- 1. Siirry kohtaan poikkeuskalenteri ja paina OK. Näytössä lukee "Lisää uusi". Paina OK.
- 2. Paina OK ja aseta aloitusajankohta (päivämäärä) ohjaukselle, sitten kellonaika ja ohjauksen tila. Ohjauksen tilaksi voidaan valita:
	- viikko-ohjelmassa oleva jonkin viikonpäivän aikaohjelma (maanantai ... sunnuntai)
	- erikoispäiväohjelmassa oleva erikoispäivän (EP1 ... EP7) aikaohjelma tai
	- jokin seuraavista lämpötasoista: "pieni lämmönpudotus", "suuri lämmönpudotus", "normaali" sekä
	- "automaatti".
- 3. Valitse, toistetaanko poikkeuskalenteriohjaus vai ei. Ohjaus voidaan toistaa kuukausittain tai vuosittain.
- *4.* Hyväksy tehty poikkeuskalenteriohjaus painamalla "Valmis".

#### **Kytkentähetken poistaminen poikkeuskalenterista:**

- 1. Siirry sille riville, jonka kytkentähetken haluat poistaa
- 2. Valitse tilaksi "Poista kytkentähetki".
- 3. Hyväksy poisto valitsemalla "Valmis".

### **3.7.3 Erikoispäiväohjelmien tarkasteleminen ja muokkaaminen**

#### **L1 (L2) säätöpiiri -> Aikaohjelmat -> Erikoispäivät**

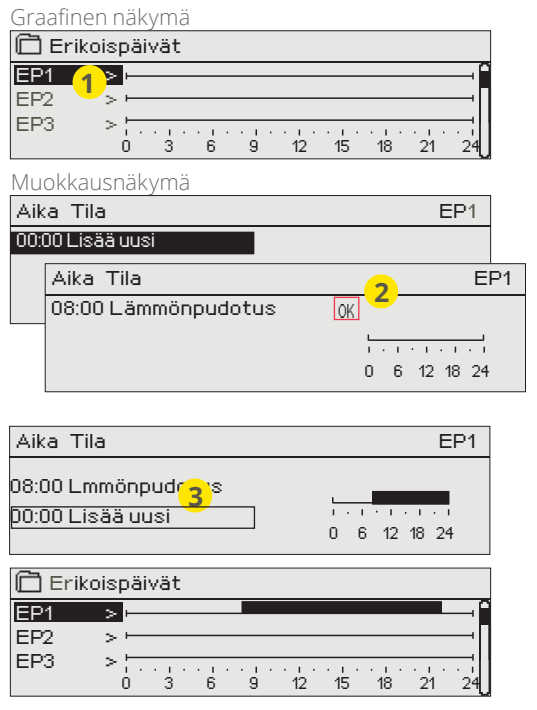

**Voit tehdä normaalista viikko-ohjelmasta poikkeavia erikoispäiväohjelmia. Voit tehdä maksimissaan 7 erikoispäivää (EP). Tyypillisesti juhlapyhiä varten tehdään oma erikoispäiväohjelma. Poikkeuskalenterissa määritetään ajankohta, jolloin erikoispäiväohjelmaa käytetään.** 

#### **Uuden kytkentähetken lisääminen:**

- 1. Siirry kohtaan "Erikoispäivät" ja paina OK. Valitse käyttämätön erikoispäivä ja paina OK.
- 2. Kursori on kohdassa "Lisää uusi", paina OK. Aseta kellonaika ohjaukselle (tunnit ja minuutit asetetaan erikseen). Valitse, mihin tilaan ohjaus menee tässä asetettuna ajankohtana. Hyväksy ohjelma painamalla OK kursorin ollessa kohdassa OK.
- 3. Siirry "Lisää uusi" -riville. Aseta kellonaika, jolloin lämmönpudotuksen ohjaus poistuu ja siirrytään normaalilämpöön. Hyväksy ohjelma painamalla OK. Voit tehdä samalle erikoispäivälle useita lämmönpudotusohjausjaksoja.

#### **Kytkentähetken poistaminen erikoispäiväohjelmasta:**

- 1. Siirry sille riville, jonka kytkentähetken haluat poistaa
- 2. Valitse tilaksi "Poista kytkentähetki".
- 3. Hyväksy poisto valitsemalla "Valmis".

#### **3.7.4 Lämpötaso aikaohjelman mukaan**

**Säätimeltä on luettavissa, mikä on haluttu lämpötaso tällä hetkellä aikaohjelman mukaan.**

# **4 Lämmin käyttövesi**

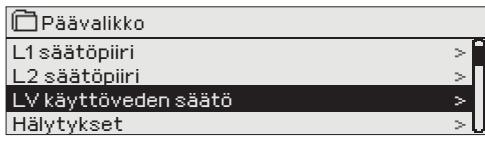

### **4.1 Asetusarvot**

**LV käyttöveden säätö -> Asetusarvot**

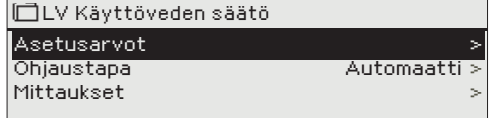

**C203 pyrkii pitämään lämpimän käyttöveden lämpötilan asetusarvon määräämässä lämpötilassa. Tämä takaa sen että suihkusta tulevan veden lämpötila pysyy aina tasaisena. Bakteerivaaran takia suositellaan että käyttöveden lämpötilaa ei laskettaisi pysyvästi alle 55 °C:n.**

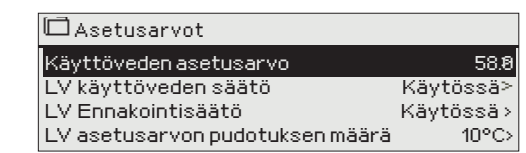

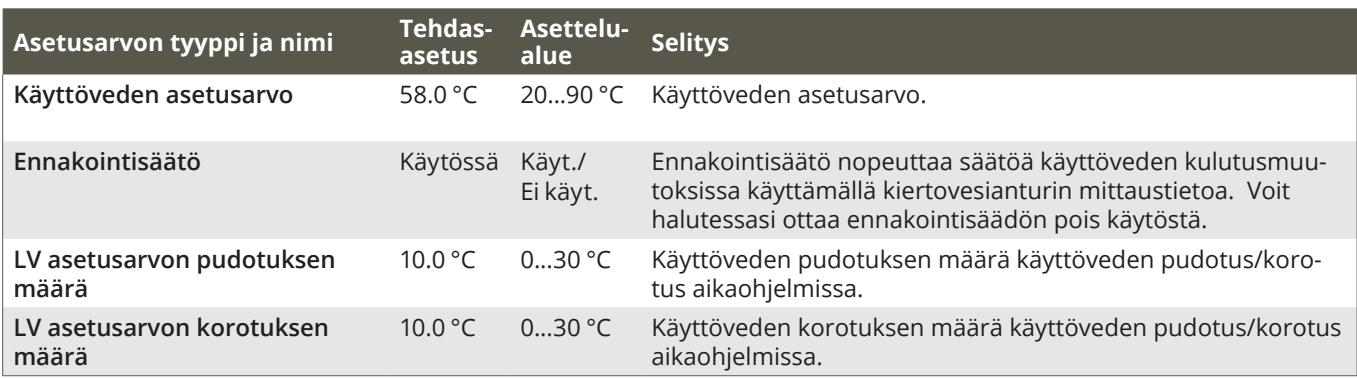

# **4.2 Ohjaustapa**

**×Käsiajo** 

**LV käyttöveden säätö -> Ohjaustapa**

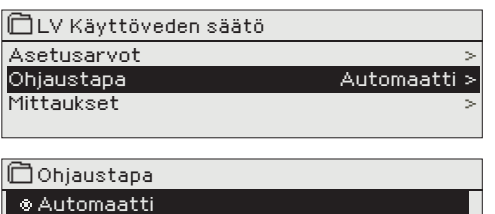

**Normaalisti käyttöveden säädössä käytetään automaattiohjausta. Tässä voit vaihtaa automaattiohjauksen käsiajolle ja ajaa venttiilin haluamaasi asentoon. Voit käyttää käsiajoa esim. anturivikatilanteessa.** 

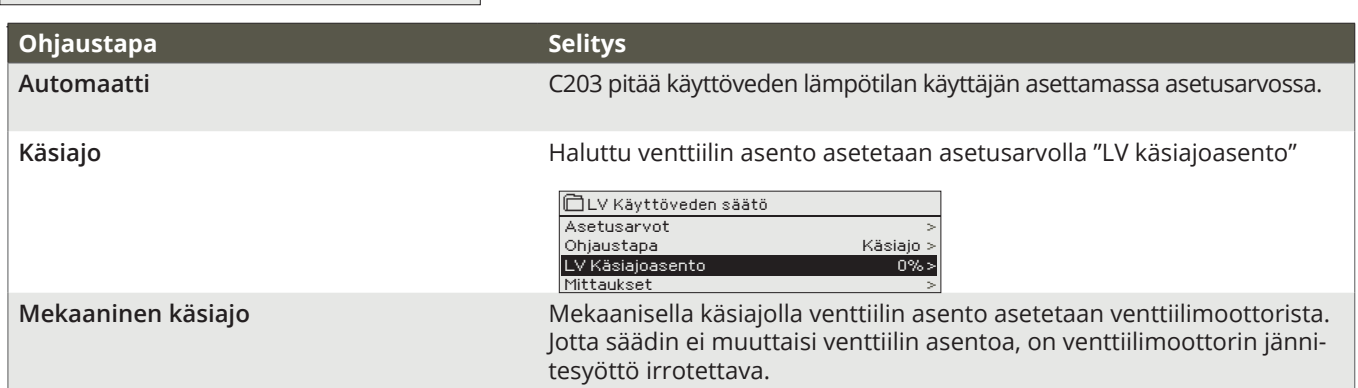

### **4.3 Mittaukset**

**LV käyttöveden säätö -> Mittaukset**

**Säätöpiirin alla olevassa "Mittaukset" valikossa näytetään valittuun säätöpiiriin liittyvät mittaukset. Päätasolla olevasta Mittaukset-valikosta löytyvät kaikki säätimeen kytketyt mittaukset (ks. s.7).**

# **4.4 Aikaohjelmat**

 **LV käyttöveden säätö-> Aikaohjelmat**

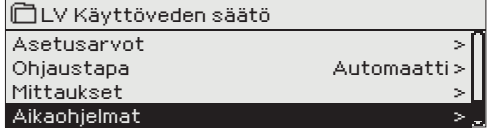

**Käyttöveden aikaohjelman avulla voit tehdä käyttöveden lämpötilan korotuksia tai pudotuksia. Käyttöveden asetusarvoissa asetetaan astemäärä, kuinka paljon aikaohjelmassa käyttöveden lämpötilaa poikkeutetaan käyttöveden asetusarvosta.** 

#### *4.4.1 Viikko-ohjelmien tarkasteleminen ja muokkaaminen*

 **LV Käyttöveden säätö -> Aikaohjelmat ->LV pudotut./korot. viikko-ohjelma**

**Graafinen näkymä**

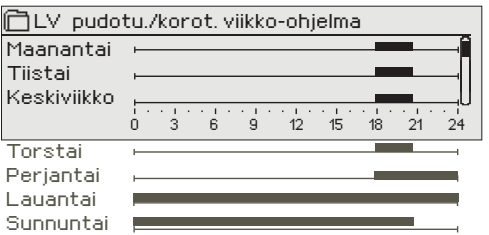

**Viikko-ohjelmissa on yleinen graafinen näkymä ja viikko-ohjelman muokkausnäkymä, josta näet tarkan ajankohdan, jolloin tulee uusi ohjauskäsky. Graafisessa näkymässä normaalilämpötilasta poikkeavat lämmönpudotukset tai -korotukset näkyvät palkkina.**

#### **Viikko-ohjelman selaaminen:**

Selaa viikko-ohjelmaa graafisessa näkymässä pyörittämällä valintapyörää. Jos haluat nähdä tarkat kytkentäajat tai haluat muokata, poistaa tai lisätä kytkentäaikoja, paina jonkin viikonpäivän kohdalla OK.

**Muokkausnäkymä**

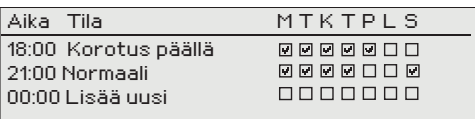

Kuvan esimerkissä käyttöveden lämpötilan korotus on päällä ma-to klo 18.00-21.00 ja viikonloppuna perjantaista klo 18:sta sunnuntaihin klo 21:een.

#### **Uuden kytkentäajan lisääminen:**

- 1. Pyöritä valintapyörää ja paina OK "Lisää uusi"-rivin kohdalla.
- 2. Aseta kytkentäaika ohjaukselle (tunnit ja minuutit asetetaan erikseen) ja hyväksy aika painamalla OK.
- 3. Paina OK, jolloin pääset asettamaan lämpötason (korotus päällä/ pudotus päällä/ normaali). Hyväksy OK:lla.
- 4. Aseta viikonpäivät, joita ohjauskäsky (korotus päällä/ pudotus päällä tai normaali) koskee painamalla OK kyseisen viikonpäivän kohdalla.
- 5. Hyväksy uusi aikaohjelma painamalla rivin lopussa olevaa OK:ta.

Huom! Muista tehdä ohjauksille myös lopetusjakso ts. aseta ajankohta, jolloin palataan "Normaali"-tilaan ts. normaaliin käyttövesisäätöön. Poistu ohjelmointitilasta painamalla ESC.

#### *4.4.2 Poikkeuskalenterin tarkasteleminen ja muokkaaminen*

 **LV Käyttöveden säätö -> Aikaohjelmat -> LV pudot./korot. Poikkeuskalenteri**

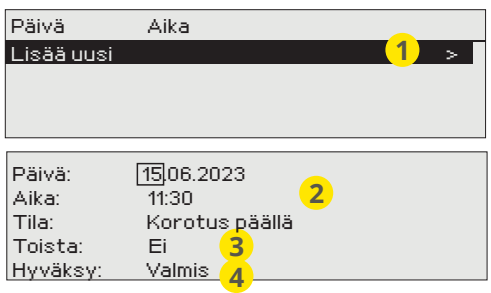

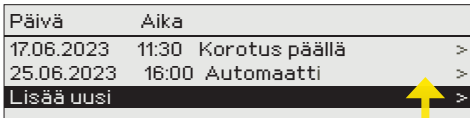

*Kuvan esimerkissä on tehty poik- keuskalenteriohjaus. Käyttöve- den lämpötilan korotus on päällä 15.06.2023 klo 11:30 - 25.06.2023 klo 16:00 välisenä aikana.*

*HUOM! Muista asettaa myös lopetusaika poikkeuskalenterin mukaiselle ohjaukselle! Aseta päivämäärä ja kellonaika, jolloin ohjaus menee tilaan* "Automaatti". *Tällöin siirrytään viikko-ohjelman mukaiseen tilaan.*

**Poikkeuskalenterilla on helppo tehdä normaalista rutiinikäytöstä poikkeavat ohjaukset. Poikkeuskalenterissa annetaan päivämäärä, kellonaika ja tila, mihin käyttöveden lämpötila ohjataan kyseisenä ajankohtana. Poikkeuskalenterista siirrytään viikkoohjelman mukaiseen ohjaukseen valitsemalla tilaksi automaatti.**

#### **Uuden kytkentähetken lisääminen:**

- 1. Siirry kohtaan poikkeuskalenteri ja paina OK. Näytössä lukee "Lisää uusi". Paina OK.
- 2. Paina OK ja aseta aloitusajankohta (päivämäärä) ohjaukselle, sitten kellonaika ja ohjauksen tila. Ohjauksen tilaksi voidaan valita:
- 3. Valitse, toistetaanko poikkeuskalenteriohjaus vai ei. Ohjaus voidaan
	- viikko-ohjelmassa oleva jonkin viikonpäivän aikaohjelma (maanantai ... sunnuntai)
	- erikoispäiväohjelmassa oleva erikoispäivän (EP1 ... EP7) aikaohjelma tai
	- jokin seuraavista lämpötasoista: "Pudotus päällä", "Korotus päällä" "normaali" sekä
	- "automaatti".

toistaa kuukausittain tai vuosittain.

4. Hyväksy tehty poikkeuskalenteriohjaus painamalla "Valmis".

#### **Kytkentähetken poistaminen poikkeuskalenterista:**

- 1. Siirry sille riville, jonka kytkentähetken haluat poistaa
- 2. Valitse tilaksi "Poista kytkentähetki".
- 3. Hyväksy poisto valitsemalla "Valmis".

### *4.4.3 Erikoispäiväohjelmien tarkasteleminen ja muokkaaminen*

 **LV Käyttöveden säätö -> Aikaohjelmat -> LV pudot./korot. Erikoispäivät**

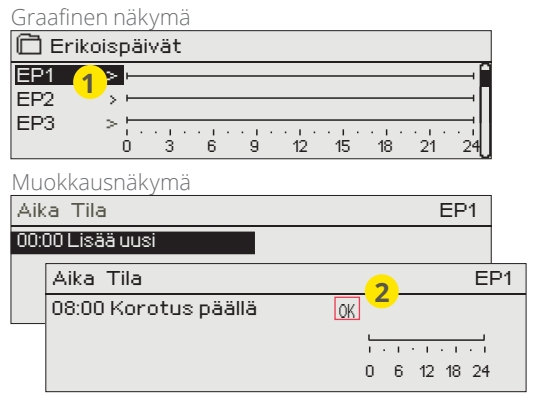

**Voit tehdä normaalista viikko-ohjelmasta poikkeavia erikoispäiväohjelmia. Voit tehdä maksimissaan 7 erikoispäivää (EP).**

#### **Uuden kytkentähetken lisääminen:**

- 1. Siirry kohtaan "Erikoispäivät" ja paina OK. Valitse käyttämätön erikoispäivä ja paina OK.
- 2. Kursori on kohdassa "Lisää uusi", paina OK. Aseta kellonaika ohjaukselle (tunnit ja minuutit asetetaan erikseen). Valitse, mihin tilaan ohjaus menee tässä asetettuna ajankohtana. Hyväksy ohjelma painamalla OK kursorin ollessa kohdassa OK.
- 3. Siirry "Lisää uusi" -riville. Aseta kellonaika, jolloin lämmönpudotuksen ohjaus poistuu ja siirrytään normaalilämpöön. Hyväksy ohjelma painamalla OK. Voit tehdä samalle erikoispäivälle useita lämmönpudotusohjausjaksoja.

#### *4.4.4 Lämpötaso aikaohjelman mukaan*

 **LV Käyttöveden säätö -> Aikaohjelmat -> LV pudot./korot. Nykyinen arvo**

**Säätimeltä on luettavissa, mikä on haluttu lämpötaso tällä hetkellä aikaohjelman mukaan.** 

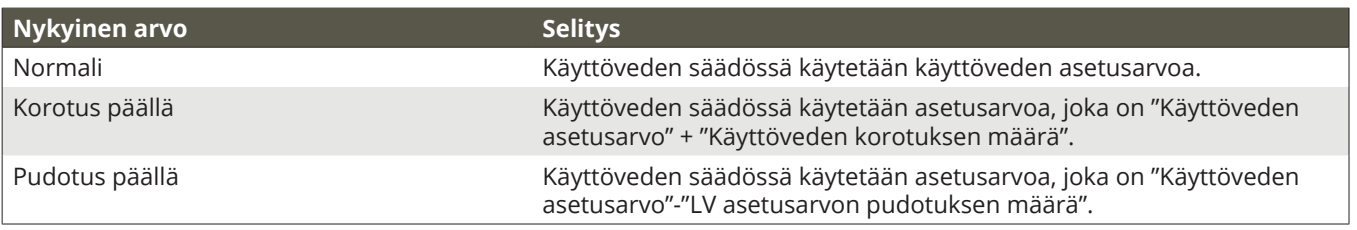

# **5 Hälytykset**

**Hälytyksen kuittaus:** Paina OK, jolloin hälytysääni vaikenee. Jos hälytyksen syy ei ole poistunut, oikeassa yläkulmassa oleva huutomerkki vilkkuu.

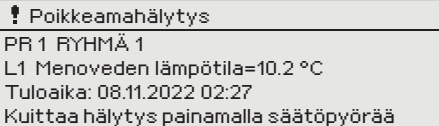

**C203 voi hälyttää useista eri syistä. Hälytystilanteessa tule näyttöön tiedot hälytyksestä. Hälytys ilmaistaan myös piippaavalla merkkiäänellä, jos on valittu, että hälytysääni on käytössä** (Ks. Huolto -> Asetusarvot -> Hälytyksien asetukset)**.** 

Jos säätimellä on useampia kuittaamattomia hälytyksiä ja kuittaat viimeisimmän hälytyksen, tulee näyttöön edeltävä hälytys. Kun kaikki mahdolliset aktiiviset hälytykset on kuitattu, hälytysikkuna poistuu näytöstä ja hälytysääni vaimenee.

Kaikki aktiiviset hälytykset voi vaimentaa myös painamalla Esc-näppäintä. Tällöin myös hälytysikkunat poistuvat näytöstä yhdellä Esc-näppäimen painalluksella.

**Hälytykset-valikosta löytyvät sekä aktiiviset hälytykset että poistuneet hälytykset.**

#### **Kun anturi vikaantuu, säätimen näytössä näkyy mittauksen lukuarvona -50 °C tai 130°C.**

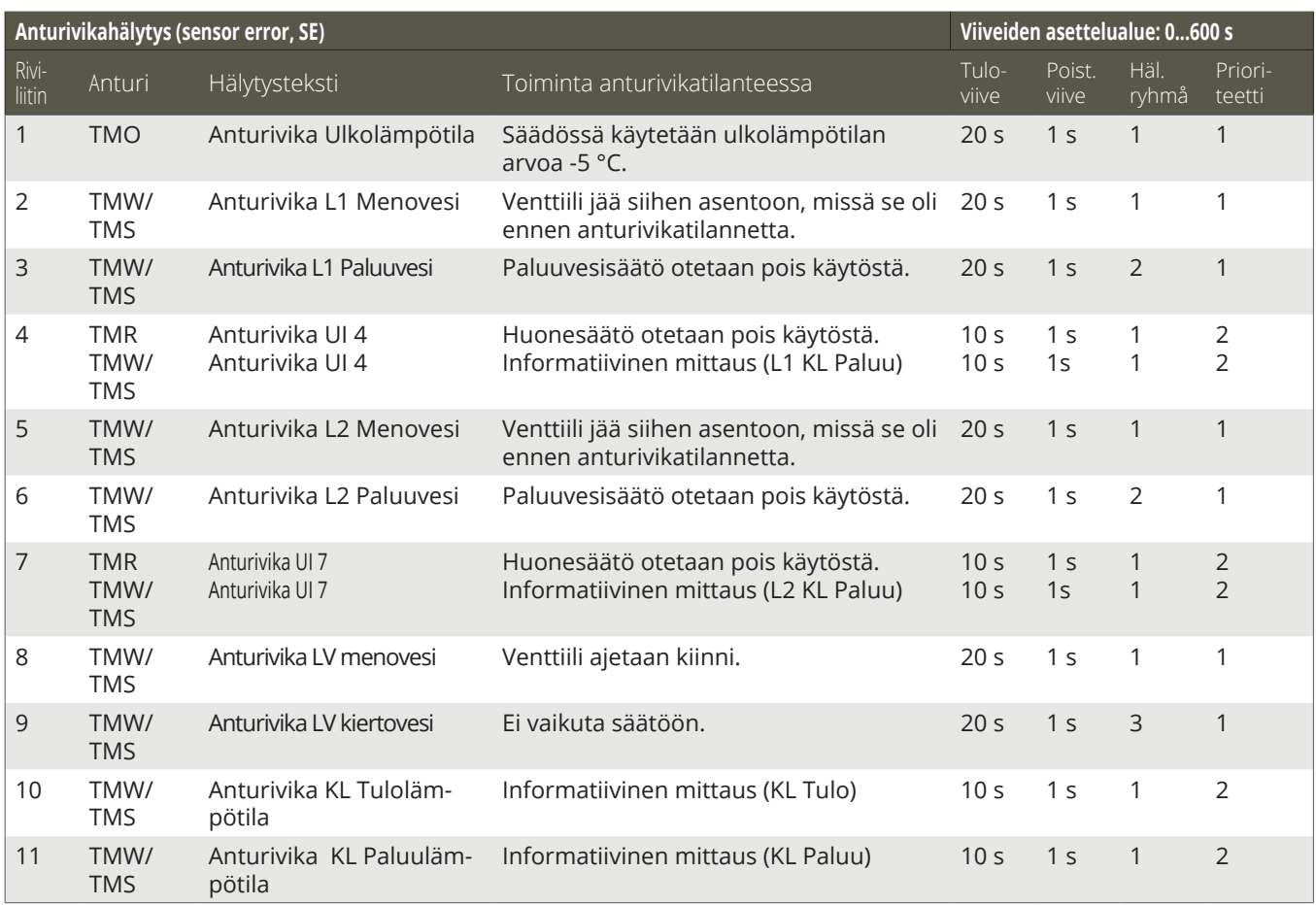

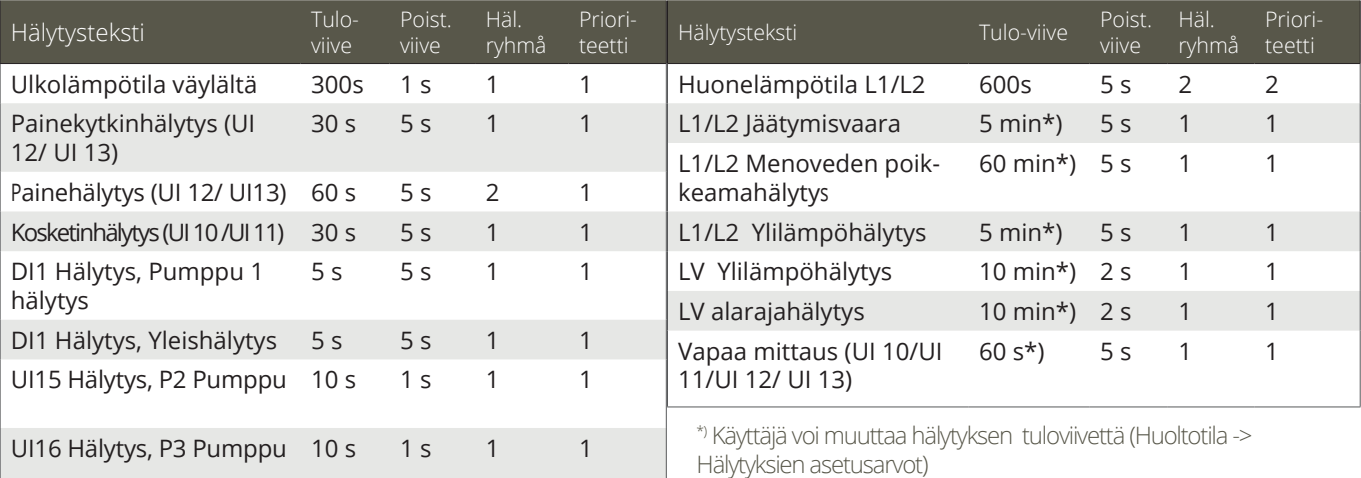

### **5.1 Aktiiviset hälytykset**

#### **Hälytykset > Aktiiviset hälytykset**

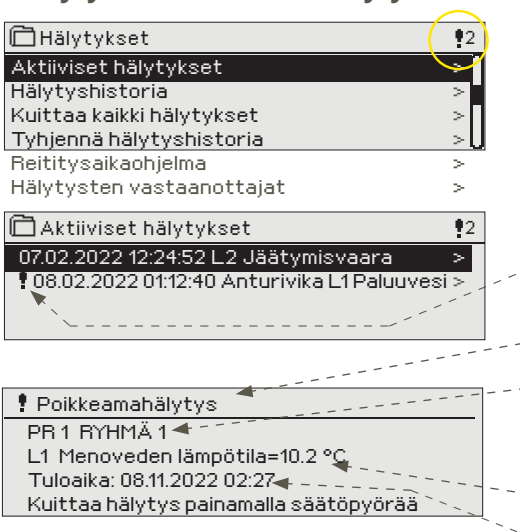

**C203-laitteen hälytysvalikosta pääset tarkastelemaan, mitä aktiivisia hälytyksiä laitteessa on tällä hetkellä, ja mitä hälytyksiä laitteessa on ollut. Jos laitteessa on aktiivisia hälytyksiä, näytetään niiden lukumäärä päänäytön oikeassa yläkulmassa.** 

Jokainen aktiivinen hälytys näkyy omalla rivillään ja näytöstä on luettavissa, milloin hälytys on aktivoitunut. Painamalla hälytysrivillä OK:ta saat lisätietoa hälytyksestä.

- Huutomerkki päivämäärän edessä osoittaa, että hälytys on kuitattu ESC-näppäimellä.
- Hälytyksen syy näkyy otsakekentässä.
- Mikä on hälytyksen prioriteetti (1 ...5 ) ja mihin ryhmään hälytys kuuluu (ryhmässä 1 on kiireelliset hälytykset, ryhmässä 2 on vikahälytykset ja ryhmässä 3 on huoltohälytykset).
- Mistä pisteestä hälytys on tullut
- Hälytyksen tuloaika

#### **AKTIIVISET HÄLYTYKSET Lähetä viesti: Aktiiviset hälytykset**

Säädin lähettää viestin, jossa näkyy kaikki aktiiviset hälytykset. Viesti on informatiivinen.

#### **5.2 Hälytyshistoria**

**Hälytykset > Hälytyshistoria**

Hälytyksestä on nähtävissä hälytyksen syy, mistä hälytys on tullut ja hälytyksen poistumisajankohta (esim. 19.11.2020 15:55:10). Poistuneissa hälytyksissä näkyy 10 viimeisintä hälytystä.

**□Hälytyshistoria** 19.02.2023 15:55:10 Anturivika L1 Menovesi > 02.03.2023 11:22:40 Anturivika L1 Paluuvesi >  $2$ 

**HÄLYTYSHISTORIA Lähetä viesti: Hälytyshistoria** Säädin lähettää viestin, jossa näkyy 10 viimeisintä hälytystä. Viesti on informatiivinen.

### **5.3 Kuittaa kaikki hälytykset**

**Hälytykset > Kuittaa kaikki hälytykset**

Painamalla OK, saat kuitattua kaikki hälytykset.

### **5.4 Tyhjennä hälytyshistoria**

**Hälytykset > Tyhjennä hälytyshistoria**

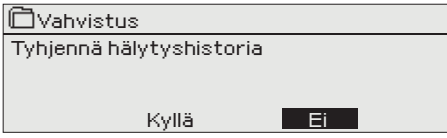

Vahvistus C203 kysyy varmistuksen ennen kuin se poistaa hälytyshistorian.

#### **5.5 Hälytysten vastaanottajat**

**Hälytykset > Hälytysten vastaanottajat**

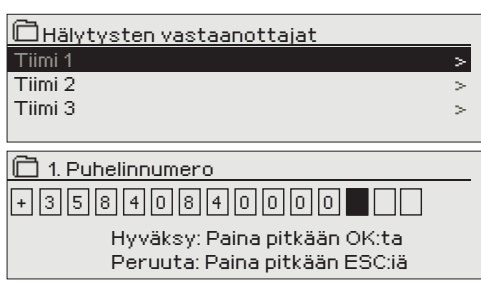

**C203-laitteeseen voidaan liittää GSM-modeemi ja välittää tieto hälytyksestä tekstiviestinä hälytystiimille. Tiimille voi laittaa varalle toisen tiimin. Hälytys ohjataan sille tiimille, joka on hälytysten aikaohjelmassa asetettu asianomaisen hälytysryhmän vastaanottajaksi.**

**Puhelinnumeroiden antaminen:**

- 1. Pyöritä valintapyörää ja hyväksy numero/merkki painamalla OK.
- 2. Siirry seuraavaan ruutuun painamalla OK. Palaa edelliseen ruutuun painamalla ESC.
- 3. Hyväksy numero painamalla pitkään OK. Peruuta numeron vaihto painamalla pitkään ESC.

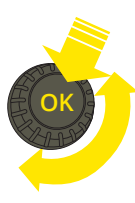

### **5.6 Reititysaikaohjelma**

#### **Hälytykset > Reititysaikaohjelma**

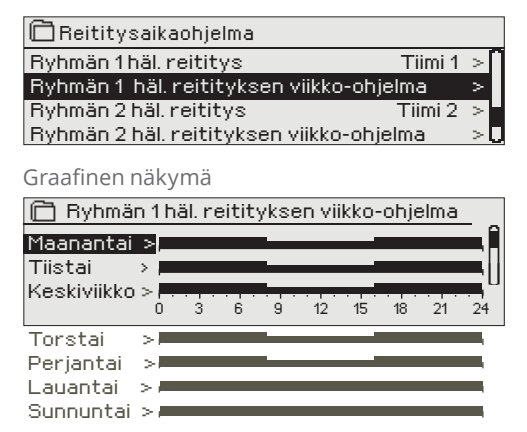

*Tässä esimerkkikuvassa näkyy, että hälytysryhmään 1 kuuluvat hälytykset välitetään aina eteenpäin. Hälytykset välitetään virka-aikana (ma-pe klo 8-16) eri tiimille kuin iltaisin ja viikonloppuisin. Tarkemmat tiedot näkyvät "Muokkaus"-näkymässä.*

#### Muokkausnäkymä

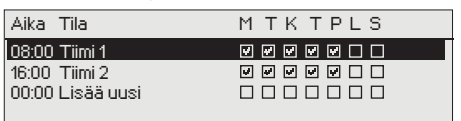

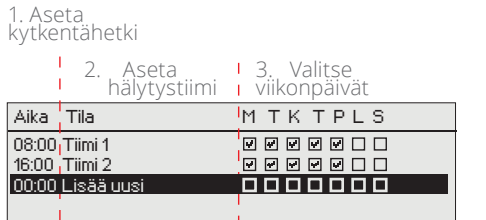

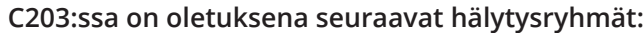

- **• Ryhmä 1:** Kiireelliset hälytykset, jotka on syytä välittää aina välittömästi eteenpäin.
- **• Ryhmä 2:** Vikahälytykset, jotka ehtii välittää eteenpäin virka-aikana. **• Ryhmä 3**: Huoltohälytykset tai ei-kiireelliset hälytykset.
	- **Näet reititysaikaohjelma-näytöstä, minne hälytykset reititetään tällä hetkellä. Voit myös tehdä jokaiselle hälytysryhmälle oman viikko-ohjelman. Viikko-ohjelmissa on yleinen graafinen näkymä ja viikko-ohjelman muokkausnäkymä, joista näet, mille hälytystiimille hälytykset minäkin ajankohtana välitetään. Eri hälytystiimeillä on graafisessa näkymässä erikorkuinen palkki.**

Viikko-ohjelmaa pääset selaamaan valintapyörää pyörittämällä. Jos haluat nähdä tarkat kytkentähetket ja hälytystiimin nimen tai haluat muokata, poistaa tai lisätä kytkentäaikoja, paina jonkin viikonpäivän kohdalla OK.

#### **Viikko-ohjelman selaaminen:**

C203-laitteessa avautuu muokkausnäkymä, jossa näkyvät kaikki kytkentäajat sekä se, mille tiimille hälytykset reititetään kyseisinä kytkentäaikoina ja valittuina viikonpäivinä.

#### **Uuden kytkentäajan lisääminen:**

- 1. Pyöritä valintapyörää ja paina "Lisää uusi"-rivin kohdalla OK.
- 2. Paina OK. Aseta kytkentäaika hälytysten reititykselle (tunnit ja minuutit asetetaan erikseen) ja hyväksy aika painamalla OK.
- 3. Paina OK, jolloin pääset valintapyörää pyörittämällä valitsemaan hälytystiimin tai tekemään "Ei reititystä"-valinnan. (Ei reititystä -valinta tarkoittaa, että hälytystä ei välitetä eteenpäin). Hyväksy OK:lla.
- 4. Aseta viikonpäivät, joita reitityskäsky koskee, painamalla OK kyseisen viikonpäivän kohdalla.
- 5. Hyväksy uusi aikaohjelma painamalla rivin lopussa olevaa OK:ta.
- 6. Poistu ohjelmointitilasta painamalla ESC.

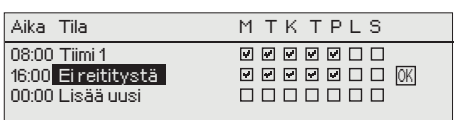

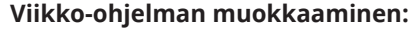

- 1. Vie kursori muutettavaan kohtaan valintapyörää pyörittämällä ja paina OK.
- 2. Tee aika- ja hälytystiimimuutokset valintapyörää pyörittämällä ja hyväksy painamalla OK.
- 3. Viikonpäivän valintamuutos tehdään suoraan OK-painikkeella.
- 4. Poistu ohjelmointitilasta painamalla ESC.

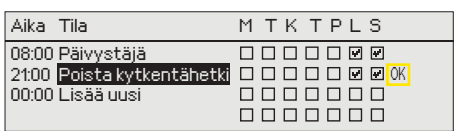

#### **Kytkentäajan poistaminen:**

- 1. Siirry valintapyörän avulla sen kytkentäajan kohdalle, jonka haluat poistaa ja paina OK.
- 2. Paina hälytystiimin kohdalla OK, valitse "Poista kytkentähetki".
- 3. Paina rivin lopussa OK.
- 4. Poistu ohjelmointitilasta painamalla ESC.

Jos hälytykset on reititetty, hälytystiedot välittyvät tekstiviestinä hälytystiimille. Hälytykset reititetään eteenpäin hälytysten aikaohjelman mukaisesti. Voit kuitata hälytyksen välittämällä saman viestin takaisin C203:lle.

# **6 Järjestelmäasetukset**

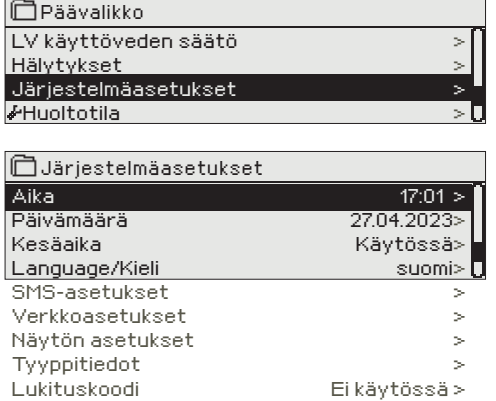

**Järjestelmäasetuksia ovat ajan ja päivämäärän asettaminen, tekstiviestiliikenteeseen liittyvät asetukset, verkkoasetukset, näytön asetukset, kielen valinta ja laitteen tyyppitiedot.** 

**Jos haluat liittää C203 -laitteen ethernetverkkoon, pitää laitteeseen liittää M-LINK -ethernetsovitin (lisävaruste).** 

#### **6.1 Ajan ja päivämäärän asettaminen sekä kielen vaihto**

**Järjestelmäasetukset -> Aika** 

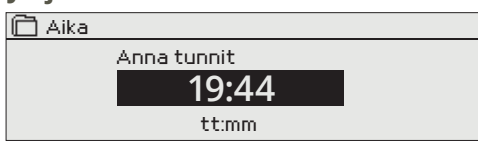

On tärkeää, että kellonaika ja päivämäärä ovat oikein, koska esim. hälytyksiin tulee näkyviin, milloin hälytys on aktivoitunut ja milloin se on poistunut. Säätimen kello tekee automaattisesti kesä- ja talviajan muutokset sekä huomioi karkausvuodet. Kellossa on varakäynti kolmen vuorokauden mittaisia sähkökatkoksia varten.

Tunnit ja minuutit ovat erikseen asetettavissa.

- 1. Aseta tunnit ja hyväksy OK:lla.
- 2. Aseta minuutit ja hyväksy OK:lla.
- 3. Poistu tilasta ESC:llä.

#### **Järjestelmäasetukset -> Päivämäärä**

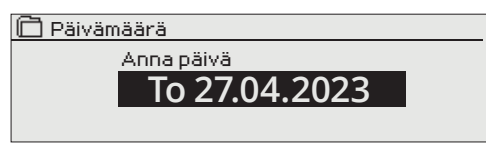

- 1. Aseta päivä ja hyväksy OK:lla.
- 2. Aseta kuukausi ja hyväksy OK:lla.
- 3. Aseta lopuksi vuosi ja hyväksy OK:lla.
- 4. Poistu tilasta ESC:llä.

#### **Järjestelmäasetukset -> Kesäaika**

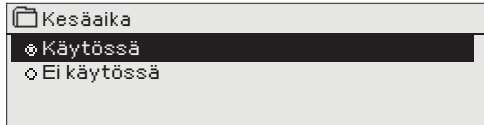

Säädin siirtyy automaattisesti kesäaikaan ja normaaliaikaan kalenterin mukaisesti, jos on tehty valinta "Käytössä".

#### **Järjestelmäasetukset -> Language/Kieli**

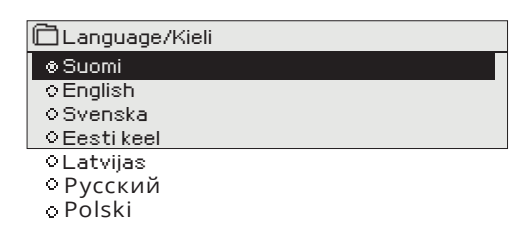

Jos sovellus on ladattu laitteeseen useampikielisenä, voit vaihtaa tästä käyttöliittymän kielen.

#### **6.2 SMS-asetukset**

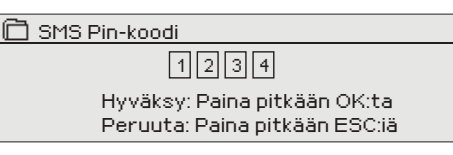

#### **Järjestelmäasetukset ->SMS-asetukset Tekstiviestikäyttö edellyttää, että C203:een on kytketty GSMmodeemi (lisävaruste).**

#### **GSM-modeemin käyttöönotto**

- 1. Jos SIM-kortilla on PIN-koodin kysely käytössä, syötä PIN-koodi
- 2. Tee järjestelmään sähkökatkos.<br>3. Kytke modeemi
- Kytke modeemi.
- 4. Kytke virta, jolloin säädin alustaa modeemin ja tunnistaa sanomakeskuksen (sanomakeskusnumero ei näy säätimen näytöllä).
- 5. Tarkista säätimen näytöltä signaalin voimakkuus ja modeemin tila.
- 6. Aseta halutessasi laitetunnus.
- 7. Testaa, toimiiko tekstiviestikommunikointi. Lähetä säätimelle viesti: Avainasanat. Jos säädin lähettää viestin, jossa näkyy lista avainsanoista, tekstiviestikommunikointi toimii. Jos säädin ei lähetä viestiä, tee sähkökatkos ja kytke virta takaisin päälle. Testaa uudelleen, toimiiko tekstiviestikommunikointi.

Jos kommunikointi ei toimi tarkista, ettei sanomakeskusnumeroa ole syötetty käsin. Paina pitkään ok:ta, jolloin piilovalikot avautuvat. Jos sanomakeskusnumero on annettu, poista numero. Numeron saa poistettua kätevimmin, asettamalla ensimmäisen merkin paikalle "tyhjä" ja painamalla sen jälkeen pitkään ok:ta. Käytä sen jälkeen järjestelmää virrattomana ja kytke virta uudelleen, jolloin säädin hakee automaattisesti sanomakeskusnumeron (numero ei näy näytössä). Testaa, toimiiko kommunikointi.

RJ45

Ouman C203

#### **GSM-modeemin kytkentä:**

 GSM-modeemin virransyöttö otetaan verkosta verkkolaitteen kautta.

Modeemi liitetään C203-laitteen RJ45-porttiin. Jos C203:een on kytketty M-LINK -laite, modeemi liitetään M-LINK -laitteen C-liittimeen.

#### **Signaalin voimakkuus:**

Signaalin voimakkuus ilmaistaan sanoilla: "Erinomainen", "Hyvä", "Kohtalainen", "Matala", "Erittäin heikko", "Ei verkkoa", "Alustus epäonnistunut". Jos voimakkuus on "Ei verkkoa" kokeile vaihtaa modeemin paikkaa tai käytä lisäantennia. Myös voimakkuuden ollessa "Erittäin heikko", kannattaa modeemin paikkaa muuttamalla kokeilla parantaa signaalin voimakkuutta. Jos näyttöön tulee "Alustus epäonnistunut", tarkista että sim-kortti on oikein paikoillaan.

C203 tunnistaa, onko modeemi kytketty vai ei. Laite alustaa automaattisesti GSM-modeemin.

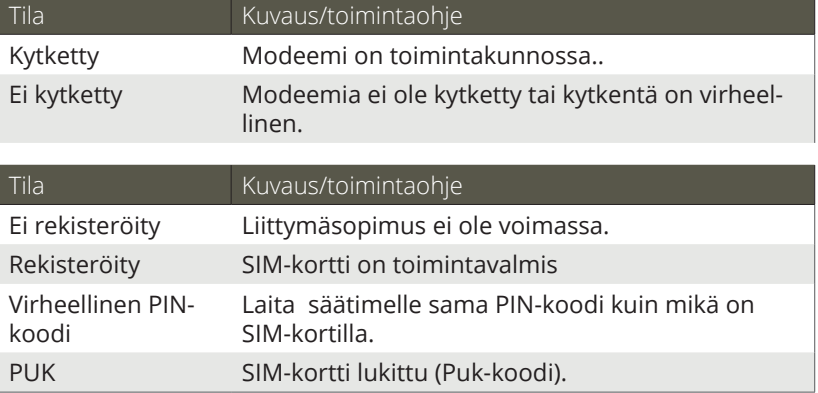

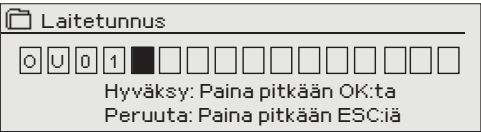

#### **Laitetunnus:**

Voit antaa C203:lle laitetunnuksen. Laitetunnus toimii laitteen salasanana. Kommunikoitaessa C203:n kanssa tekstiviesteillä kirjoitetaan laitetunnus (esim. OU01) aina avainsanan eteen (esim. OU01 MITTAUKSET)

**Modeemin tila:** 

**SIM-kortin tila:** 

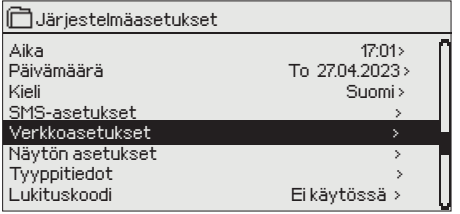

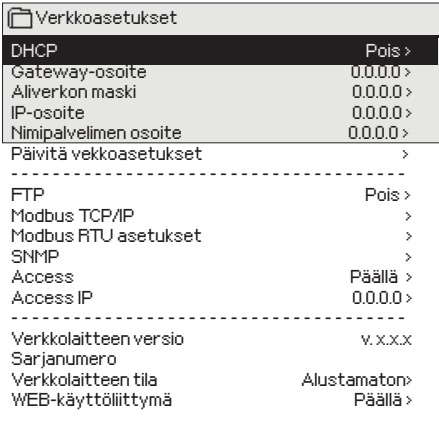

**Jos haluat liittää C203-laitteen ethernet-verkkoon, tarvitset M-LINK -laitteen (lisävaruste).** 

#### Järjestelmäasetukset **Järjestelmäasetukset ->Verkkoasetukset**

C203–laitteen IP–osoitteen ja verkkoasetusten asettamisessa on olemassa kaksi vaihtoehtoista tapaa:

- 1. IP-osoite haetaan DHCP-toiminnon avulla. DHCP-toiminto edellyttää, että verkossa on käytössä DHCP–palvelu ja verkkokaapelit on kytketty.
- 2. IP–osoite asetetaan käsin

#### **IP–osoitteen asettaminen DHCP–toiminnon avulla:**

- 1. Siirry kohtaan DHCP ja paina OK.
- 2. Valitse "Päällä" ja hyväksy valinta OK:lla.
- 3. Valitse "Päivitä verkkoasetukset" ja hyväksy valinta OK:lla.
- 4. Odota hetki.
- 5. Jos IP-asetukset muuttuvat, on laite saanut uudet IP-asetukset onnistuneesti. Muussa tapauksessa varmista kytkennät ja se, että verkossa on DHCP-serveri.

#### **IP–osoitteen asettaminen käsin:**

- 1. Kysy verkkoasetukset verkonhaltijalta (Gateway-osoite, Aliverkon maski, IP-osoite ja Nimipalvelimen osoite).
- 2. Siirry kohtaan "Järjestelmäasetukset" -> "Verkkoasetukset" -> "DHCP" ja paina OK.
- 3. Valitse "Pois" ja hyväksy valinta OK:lla.
- 4. Syötä verkkoasetukset (Gateway-osoite, Aliverkon maski, IP-osoite ja Nimipalvelimen osoite).
- 5. Valitse "Päivitä verkkoasetukset".

#### **Vinkki verkkoasetusten asettamisen helpottamiseksi ja nopeuttamiseksi**

Voit helpottaa IP-asetusten asettamista,

- jos tiedät, että verkossa on olemassa DHCP-palvelu
- tiedät verkon DHCP-osoitealueen ja kiinteiden osoitteiden alueen
- haluat käyttää kiinteää IP-osoitetta
- 1. Laita ensin DHCP-toiminto **päälle.** Kun asetukset ovat asettuneet onnistuneesti, ota DHCP **pois** päältä.
- 2. Vaihda **ainoastaan** IP-osoite käsin. (Kiinteän IP-osoitteen pitää kuulua kiinteiden osoitteiden alueelle).

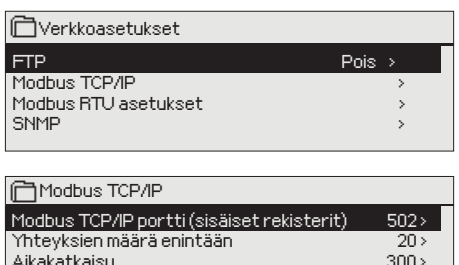

Aikakatkaisu 300 > Sallittu yhteysosoite Toiminto päällä Päällä >

Modbus TCP/IP gateway

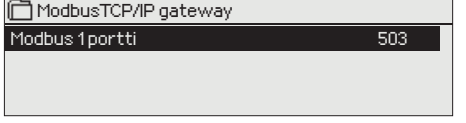

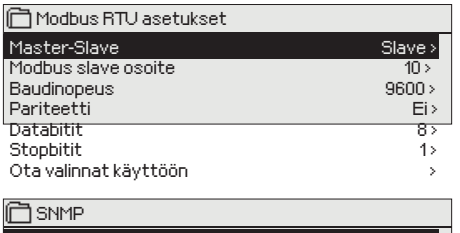

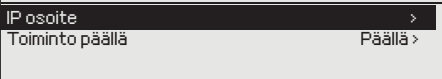

#### **Järjestelmäasetukset ->Verkkoasetukset -> FTP**

FTP-protokollan avulla vanha OULINK ETH -laite voidaan päivittää ja sieltä voidaan hakea trenditiedostaja. Tätä tukea ei ole M-LINK laitteelle. Jos et käytä näitä toimintoja, laita FTP pois päältä.

#### **Järjestelmäasetukset ->Verkkoasetukset -> Modbus TCP/IP**

ModbusTCP/IP -asetuksilla muutetaan ModbusTCP slave -palvelimen asetuksia. Modbus TCP/IP -rajapinnan kautta voidaan kommunikoida laitteeseen kytkettyjen Modbus/RTU slave -laitteiden kanssa.

**Modbus TCP/IP portti (sisäiset rekisterit):** Portti numero 502 on varattu C203-laitteen sisäiseen kommunikaatioon. Tämän kautta luetaan C203 -laitteen pohjakortilta Modbus-rekistereistä tietoja.

**Yhteyksien määrä enintään:** Palvelimen kuormaa voidaan rajoittaa muuttamalla asetusta. Asetus määrittää maksimimäärän yhtäaikaisia sallittuja yhteyksiä eri IP-osoitteista palvelimelle.

**Aikakatkaisu:** Tämä määrittää ajan, jonka jälkeen yhteydet, joissa ei ole toimintaa, suljetaan palvelimella.

**Sallittu yhteysosoite:** Järjestelmän tietoturvaa voidaan parantaa ottamalla käyttöön sallittu yhteysosoite. Jos arvo on 0.0.0.0, sallitaan yhteydet palvelimelle mistä tahansa IP osoitteesta. Määrittämällä sallittu yhteysosoite joksikin tietyksi, sallitaan mahdolliset yhteydenotot vain ja ainoastaan määritetystä IP-osoitteesta.

**Toiminto päällä:** tällä valinnalla sallitaan (enable) tai estetään (disable) kokonaisuudessaan Modbus/TCP -kommunikointi.

**Modbus TCP/IP gateway ->Modbus 1 portti:** C203-laitteeseen on mahdollista kytkeä Modbus/RTU -kenttäväylä. Väylälle on oma porttiosoite, jonka kautta voidaan kommunikoida väylälaitteiden kanssa Modbus/TCP -rajapinnan kautta. Asetusarvo Portti1 määrittä TCP/IP-portin, joka toimii yhdyskäytävänä C203:n I/O-laajennusväylään.

#### **Järjestelmäasetukset ->Verkkoasetukset-> Modbus RTU asetukset**

C203 laite voidaan liittää Modbus RTU-väylään myös slave-laitteena. Täällä asetetetaan kaikki tarvittavat väyläasetukset.

C203-laite voi toimia Modbus-RTU väylässä master-laitteena. Tällöin C203 toimii Gateway-laitteena Modbus TCP ja RTU väylien välillä. C203 on oletuksena slave-laite. Kun painat pitkään OK-näppäintä, saat esille piilotetut asetusarvot ja voit vaihtaa C203-laiteen master-laitteeksi. Jos teet muutoksia Modbus RTU asetuksiin, valitse lopuksi "Ota valinnat käyttöön".

**Järjestelmäasetukset ->Verkkoasetukset -> SNMP**

**SNMP-asetukset:** SNMP-toiminnolla voidaan lähettää hälytyksen aktivoitumisesta, poistumisesta ja kuitatuksi tulemisesta ilmoitus SNMP-protokollalla halutulle palvelimelle.

**IP-osoite:** Kohdepalvelimen IP-osoite, johon viesti lähetetään. **Toiminto päällä:** tällä valinnalla sallitaan/estetään (enabloidaan/disabloidaan) kokonaisuudessaan SNMP-toiminto.

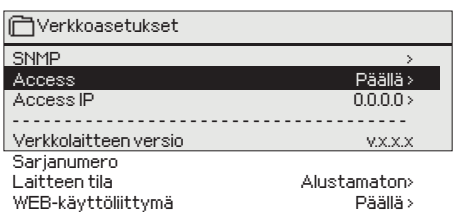

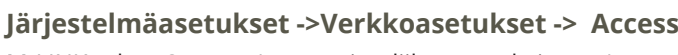

M-LINK tukee Ouman Access -tietoliikenneratkaisua. Accessin avulla saat suojatun etäyhteyden. Access "Päällä" valinnalla otetaan palvelu käyttöön. C203 laite kytketään M-LINKin C-porttiin tai slave-laitteeksi M-LINKin Modbus RTU -väylään.

Access-palvelu voidaan ottaa käyttöön, jos

#### **1. lähiverkko on reititetty internetiin**

Access - palvelu toimii internetissä, joten Access - palvelu ei ole saatavilla, mikäli laitteella ei ole yhteyttä internetiin. Access - laite tutkii internet yhteyden olemassaolon siten, että se lähettää ping - paketin internetissä olevalle palvelimelle 3 minuutin välein.

**Verkon tulee sallia ICMP mistä tahansa portista ulospäin ja tähän vastausviestin palautuksen.**

**2. Access - palvelun käyttämä VPN - protokolla ulospäin ei ole estetty** Access - palvelu perustuu Access - laitteen Access - palvelimelle muodostamaan VPN - yhteyteen.

**Verkon tulee sallia UDP mistä tahansa portista ulospäin porttiin 1194 ja tähän vastausviestin palautuksen.**

#### **3. Aikapalvelun protokolla ulospäin ei ole estetty**

Access - palvelu toimii vain Access - laitteen kellon ollessa oikeassa. Kello asetetaan oikeaan aikaan verkosta käsin NTP-protokollan avulla. **Verkon tulee sallia UDP mistä tahansa portista ulospäin porttiin 123 ja tähän vastausviestin palautuksen.**

#### **4. lähiverkon osoitteistus ei mene päällekkäin ACCESS - laitteen käyttämän 10.200.1.X -osoiteavaruuden kanssa**

Access - laite muodostaa alaisuuteensa pienen lähiverkon, jonka osoiteavaruus on 10.200.1.0/24. Access - laitteeseen kytkettävät päätelaitteet kuuluvat tuohon lähiverkkoon, esim. osoitteessa 10.200.1.1. Jos Access laite kytketään lähiverkkoon, jossa on käytössä tuo sama (10.200.1.0/24) tai jokin sen kanssa päällekkäinen osoiteavaruus, verkossa syntyy ristiriita siitä, missä kyseinen verkko ja siinä olevat osoitteet sijaitsevat, koska samat verkot ja osoitteet esiintyvät kahteen kertaan eri suunnissa. Access - laitteella ei ole mahdollista reitittää liikennettä oikein.. **Access - laite tulee kytkeä lähiverkkoon, jonka osoiteavaruus ei ole sama tai päällekkäinen Access - laitteen käyttämän 10.200.1.0/24 verkon kanssa.**

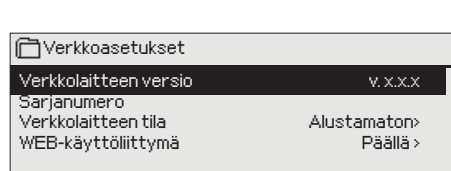

#### **Järjestelmäasetukset ->Verkkoasetukset->Verkkolaitteen versio...**

Verkkoasetuksista näkee, mikä on M-LINK -laitteen versionumero ja sarjanumero. Jos kaikki asetukset vat oikein, laiteen tila on "Käyttökunnossa".

Voit ladata pc:lle M-LINK:lle tallennetut trenditiedostot tai päivittää M-LINK -laitteen ohjelmiston. Paikallisesti käytettynä kirjautumisosoite on laitteen IP-osoite. Jos käytät internetin yli, kysy kirjautumisosoite Ouman myynnistä. Jos et käytä näitä toimintoja, laita FTP pois päältä.

#### **6.4 Näytön asetukset**

**Järjestelmäasetukset ->Näytön asetukset**

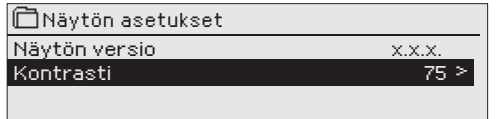

**Voit halutessasi säätää näytön kontrastia. Jos haluat lisää kirkkautta näyttöön, aseta lukuarvo pienemmäksi.**

 **Asettelualue on 50 ... 100. Muutos näkyy vasta, kun olet hyväksynyt asetusarvomuutoksen.**

#### **6.5 Tyyppitiedot**

**Järjestelmäasetukset ->Tyyppitiedot**

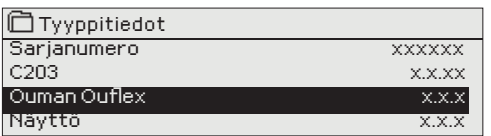

**Tyyppitiedoista näkyy, mikä on laitteen kokoonpano ja millä ohjelmaversiolla laitteen säätösovellus on tehty. Erityisesti huoltoja päivitystilanteissa näillä tiedoilla on merkitystä.**

#### **6.6 Lukituskoodi**

**Järjestelmäasetukset ->Lukituskoodi**

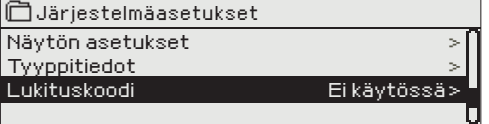

**Jos otat käyttöön lukituskoodin, voit lukea tietoja C203-laitteen ollessa lukittu, mutta et voi tehdä muutoksia C203:n asetuksiin. Lukituskoodi on syytä ottaa käyttöön esim. silloin, kun laite sijaitsee yleisessä tilassa ja kuka tahansa voisi halutessaan muuttaa laitteen asetuksia. Lukituksen käyttöönotolla ja lukituskoodin vaihtamisella estetään laitteen asiaton käyttö.**

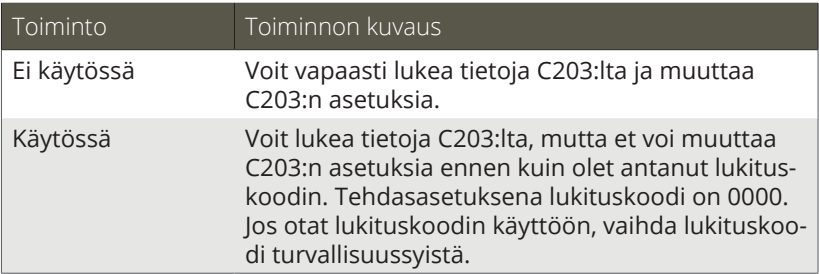

#### **Järjestelmäasetukset -> Vaihda lukituskoodi**

Vaihda lukituskoodi Hyväksy: Paina pitkään OK:ta Peruuta: Paina pitkään ESC:iä 0 0 0 0

*HUOM! Kun annat lukituskoodin muuttaessasi asetusarvoa, koodia ei kysytä uudestaan ennen kuin laite on ollut koskematta 10 min ajan, jolloin näyttö menee lepotilaan. Voit laittaa näytön lepotilaan myös painamalla pitkään ESC -painiketta.*

**Jos olet ottanut lukituskoodin käyttöön, voit vaihtaa lukituskoodin haluamaksesi. Tehdasasetuksena lukituskoodi on 0000.**

- 1. C203 pyytää antamaan nykyisen lukituskoodin. Tehdasasetuksena lukituskoodi on 0000.
- 2. Pyöritä valintapyörää ja hyväksy merkki painamalla OK. Voit peruuttaa merkin kerrallaan painamalla ESC.
- 3. Hyväksy uusi koodi painamalla pitkään OK. Peruuta uusi koodi painamalla pitkään ESC.

# **7 Kommunikointi tekstiviesteillä**

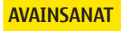

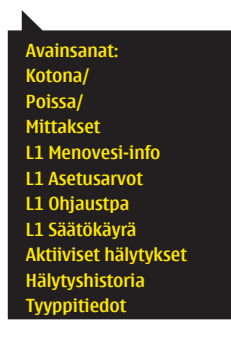

#### **Jos C203:een on kytketty GSM-modeemi, voit kommunikoida säätimen kanssa tekstiviesteillä käyttäen avainsanoja.**

#### **Lähetä seuraava tekstiviesti C203:lle: AVAINSANAT**

Saat listan avainsanoista, jos lähetät C203:lle tekstiviestinä pelkän kysymysmerkin. Mikäli C203:ssa on käytössä laitetunnus, kirjoita aina laitetunnus avainsanan eteen (esim. Ou01 AVAINSANAT tai Ou01?). **Laitetunnuksessa isot ja pienet kirjaimet tulkitaan eri merkeiksi!** 

C203 lähettää tekstiviestinä listan avainsanoista, joiden avulla saat tietoja säätimen toiminnasta. Jokainen avainsana on erotettu toisistaan /-merkillä. Voit kirjoittaa avainsanan isoilla tai pienillä kirjaimilla. Kirjoita vain yksi avainsana/viesti. Tallenna avainsanat puhelimesi muistiin.

#### **Huom! Jos käytössä on laitetunnus, kirjoita laitetunnus avainsanan eteen.**

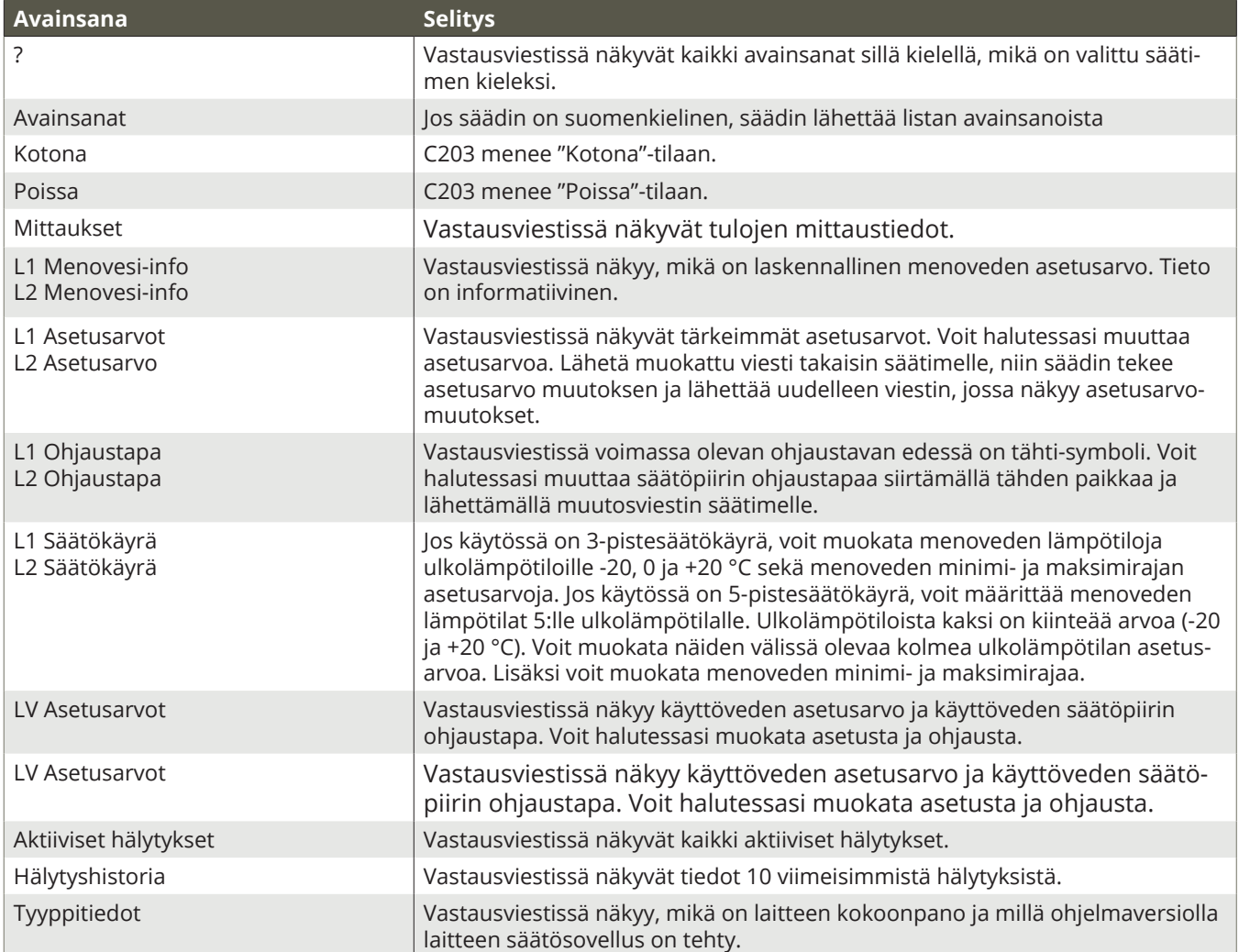

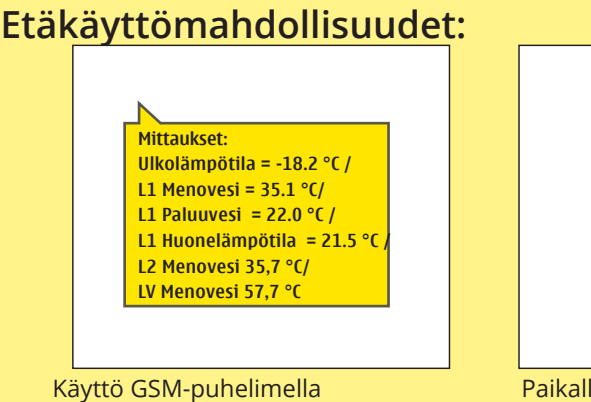

ruste) on kytketty säätimeen.

edellyttää, että GSM-modeemi (lisävalinen web-palvelin etäohjaukseen ja valvontaan (lisävaruste).

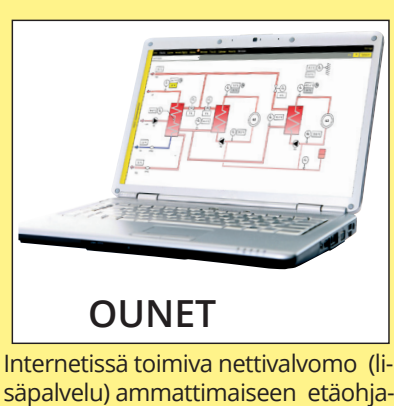

ukseen ja valvontaan.

# **Lisävarusteet**

#### **M-LINK**

Lisälaite C203-laiteen verkottumista varten

M-LINK tarjoaa Modbus-TCP/IP –rajapinnan C203 laitteisiin.

- Integroitu Ouman Access-yhteys
- Modbus TCP/IP
- Modbus TCP/IP  $\longleftrightarrow$  RTU Gateway
- SNMP hälytysten siirto
- Trenditiedostojen varastointi ja siirto (FTP + HTTP )

#### **GSMMOD**

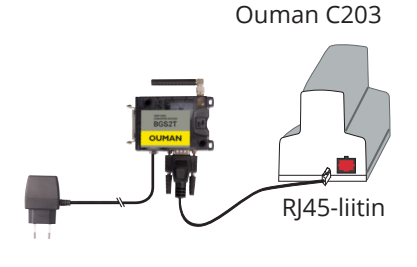

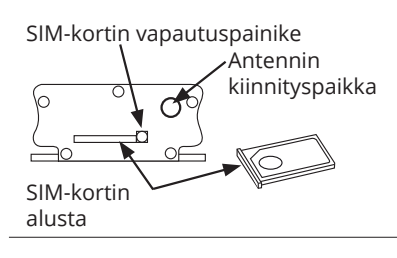

GSM-modeemi mahdollistaa kommunikoinnin C203:n kanssa kännykällä tekstiviesteillä. Selainpohjaisessa etäkäytössä hälytykset voidaan välittää tekstiviestinä GSM-puhelimeen.

Oumanin GSM-modeemi (GSMMOD) kytketään C203-laitteeseen tai M-LINK laitteeseen, jos C203:n RJ-45-liittimeen on kytketty M-LINK -laite. Modeemi on varustettu kiinteällä antennilla, joka voidaan vaihtaa tarvittaessa 2,5m:n kaapelilla varustettuun ulkoiseen antenniin (lisävaruste). Modeemin merkkivalosta voit tarkistaa modeemin tilan.

#### **SIM-kortin asentaminen**

Paina modeemin päässä olevaa pientä mustaa painiketta esim. kynän kärjellä, jolloin SIM-kortin alusta tulee hieman ulos modeemista. Vedä alusta ulos modeemista. Huom. Älä irrota alustaa modeemista painamatta painiketta! Aseta SIM-kortti alustalleen ja varmista, että se asettuu kunnolla siihen. Työnnä alusta takaisin paikoilleen. C203 -laitteen PIN-koodiksi asetetaan sama koodi kuin SIM-kortilla.

#### **Takuu:**

Ouman Oy ("Myyjä") antaa Laitteille 24 kk:n takuun Laitteiden materiaalin ja valmistuksen osalta, ellei osapuolten välisessä sopimuksessa ole sovittu muusta takuuajasta. Takuuaika alkaa Laitteiden kaupantekohetkestä. Raaka-aine- tai valmistusvirheen ilmetessä Myyjä sitoutuu, edellyttäen että kyseinen Laite lähetetään Myyjälle viipymättä ja viimeistään takuuajan päättyessä, korjaamaan virheen oman valintansa mukaan joko kunnostamalla vioittuneen Laitteen tai toimittamalla veloituksetta Ostajalle uuden korvaavan Laitteen.

Laitteen takuukorjaukseen toimittamisesta Myyjälle aiheutuvat kulut maksaa Ostaja, ja Myyjä vastaa palautuskuluista Ostajalle edellyttäen kuitenkin, että Laitteessa havaittu vika kuuluu Myyjän takuun piiriin.

Takuu ei käsitä vaurioita, joiden aiheuttajina ovat onnettomuudet, salamaniskut, tulvat tai muut luonnontapahtumat, normaali kuluminen, sopimaton, varomaton tai epänormaali käyttö, ylikuormitus, virheellinen hoito taikka uudelleenrakentamiset, muutokset ja asennustyöt, jotka eivät ole Myyjän (tai tämän valtuuttaman edustajan) suorittamia. Syöpymiselle alttiiden Laitteiden materiaalin valinta on Ostajan vastuulla, ellei asiasta ole toisin sovittu.

Mikäli Myyjä muuttaa Laitteiden rakennetta, se ei ole velvollinen tekemään vastaavia muutoksia jo ostettuihin Laitteisiin. Takuuseen vetoaminen edellyttää, että Ostaja on puolestaan oikein täyttänyt toimituksesta johtuvat ja sopimuksessa määritellyt velvollisuutensa.

Takuun puitteissa korvatuille tai kunnostetuille tavaroille Myyjä myöntää uuden takuun, kuitenkin vain alkuperäisen Laitteen takuukauden päättymiseen saakka. Takuun ulkopuolella suoritetusta Laitteen kunnostuksesta myyjä myöntää 3 kuukauden huoltotakuun, joka takuu koskee kunnostukseen käytettyä materiaalia sekä tehdyn työn. Tämä takuu ei rajoita kuluttaja-asiakkaalle pakottavan kuluttajansuojalainsäädännön nojalla kuuluvia oikeuksia.

Lisätietoa toimitus- ja takuuehdoista osoitteessa www.ouman.fi (Ouman Oy - Yleiset toimitus- ja takuuehdot 2018).

#### **Tuotteen hävittäminen**

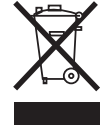

Tätä tuotetta ei tule hävittää kotitalousjätteen mukana sen elinkaaren päätyttyä. Hallitsemattomasta jätteenkäsittelystä ympäristölle ja kanssaihmisten terveydelle aiheutuvien vahinkojen välttämiseksi tuote tulee käsitellä muista jätteistä erillään. Käyttäjien tulee ottaa yhteyttä tuotteen myyneeseen jälleenmyyjään, tavarantoimittajaan tai paikalliseen ympäristöviranomaiseen, jotka antavat lisätietoja tuotteen turvallisista kierrätysmahdollisuuksista. Tätä tuotetta ei tule hävittää muun kaupallisen jätteen seassa.

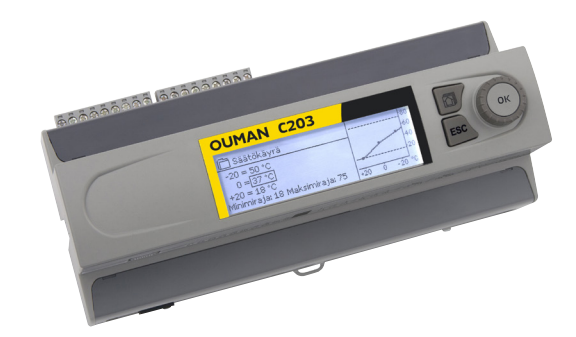

# **C203 Tekniset tiedot**

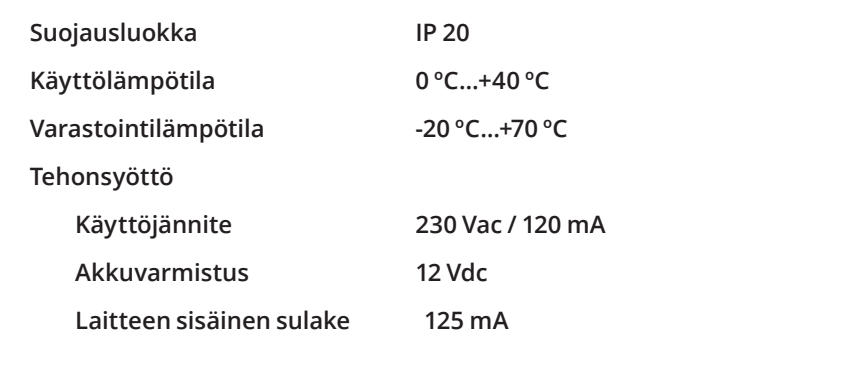

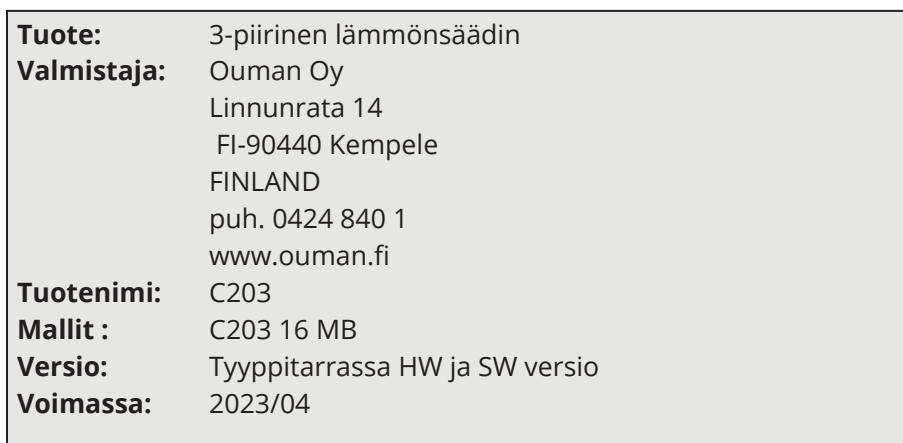

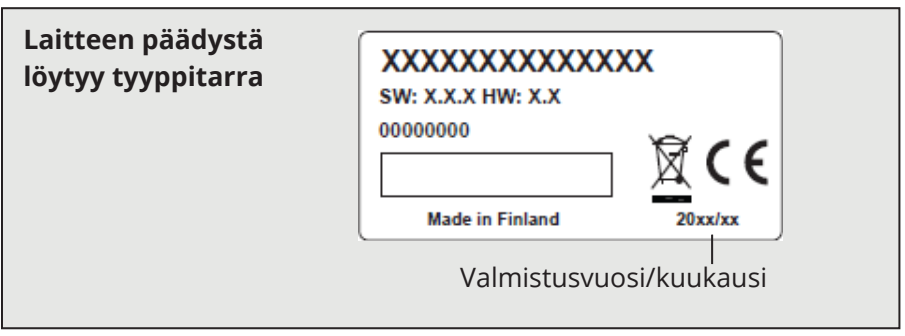

Säädin on voitu päivittää tehtaalta toimituksen jälkeen. Tarkista voimassaolevat tyyppitiedot säätimen näytöltä (Järjestelmäasetukset -> Tyyppitiedot).

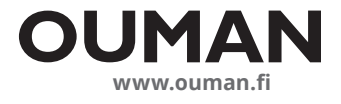

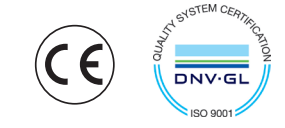

*Pidätämme oikeuden tehdä muutoksia tuotteisiin ilman eri ilmoitusta.* 

XM1015D\_C203\_User manual\_FIN-V.3.0\_202305

**OUMAN**